# Oracle® Banking Collections and **Recovery** Maintenance User Guide

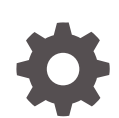

Release 14.7.0.0.0 F80590-01 April 2023

**ORACLE** 

Oracle Banking Collections and Recovery Maintenance User Guide, Release 14.7.0.0.0

F80590-01

Copyright © 2023, Oracle and/or its affiliates.

This software and related documentation are provided under a license agreement containing restrictions on use and disclosure and are protected by intellectual property laws. Except as expressly permitted in your license agreement or allowed by law, you may not use, copy, reproduce, translate, broadcast, modify, license, transmit, distribute, exhibit, perform, publish, or display any part, in any form, or by any means. Reverse engineering, disassembly, or decompilation of this software, unless required by law for interoperability, is prohibited.

The information contained herein is subject to change without notice and is not warranted to be error-free. If you find any errors, please report them to us in writing.

If this is software, software documentation, data (as defined in the Federal Acquisition Regulation), or related documentation that is delivered to the U.S. Government or anyone licensing it on behalf of the U.S. Government, then the following notice is applicable:

U.S. GOVERNMENT END USERS: Oracle programs (including any operating system, integrated software, any programs embedded, installed, or activated on delivered hardware, and modifications of such programs) and Oracle computer documentation or other Oracle data delivered to or accessed by U.S. Government end users are "commercial computer software," "commercial computer software documentation," or "limited rights data" pursuant to the applicable Federal Acquisition Regulation and agency-specific supplemental regulations. As such, the use, reproduction, duplication, release, display, disclosure, modification, preparation of derivative works, and/or adaptation of i) Oracle programs (including any operating system, integrated software, any programs embedded, installed, or activated on delivered hardware, and modifications of such programs), ii) Oracle computer documentation and/or iii) other Oracle data, is subject to the rights and limitations specified in the license contained in the applicable contract. The terms governing the U.S. Government's use of Oracle cloud services are defined by the applicable contract for such services. No other rights are granted to the U.S. Government.

This software or hardware is developed for general use in a variety of information management applications. It is not developed or intended for use in any inherently dangerous applications, including applications that may create a risk of personal injury. If you use this software or hardware in dangerous applications, then you shall be responsible to take all appropriate fail-safe, backup, redundancy, and other measures to ensure its safe use. Oracle Corporation and its affiliates disclaim any liability for any damages caused by use of this software or hardware in dangerous applications.

Oracle®, Java, and MySQL are registered trademarks of Oracle and/or its affiliates. Other names may be trademarks of their respective owners.

Intel and Intel Inside are trademarks or registered trademarks of Intel Corporation. All SPARC trademarks are used under license and are trademarks or registered trademarks of SPARC International, Inc. AMD, Epyc, and the AMD logo are trademarks or registered trademarks of Advanced Micro Devices. UNIX is a registered trademark of The Open Group.

This software or hardware and documentation may provide access to or information about content, products, and services from third parties. Oracle Corporation and its affiliates are not responsible for and expressly disclaim all warranties of any kind with respect to third-party content, products, and services unless otherwise set forth in an applicable agreement between you and Oracle. Oracle Corporation and its affiliates will not be responsible for any loss, costs, or damages incurred due to your access to or use of third-party content, products, or services, except as set forth in an applicable agreement between you and Oracle.

# **Contents**

### 1 [Introduction](#page-7-0)

### 2 [Lookups](#page-8-0)

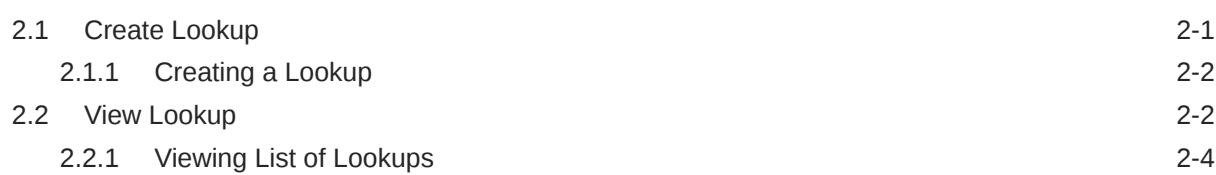

### 3 [Product Processor](#page-12-0)

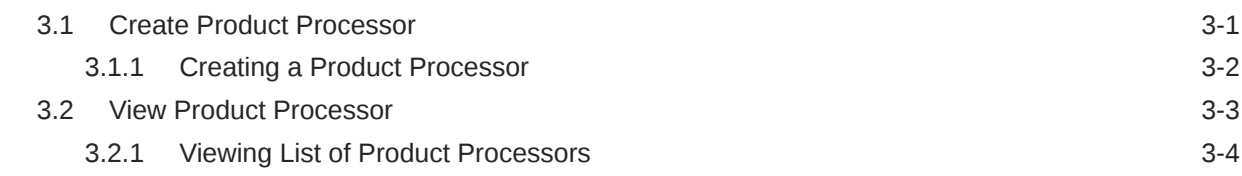

### 4 [Auto Number Generation](#page-17-0)

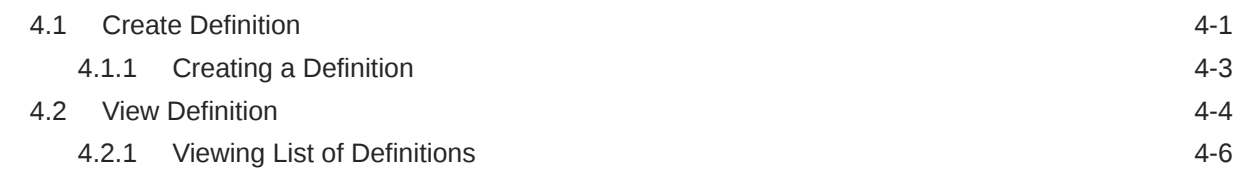

### 5 [Workflow](#page-23-0)

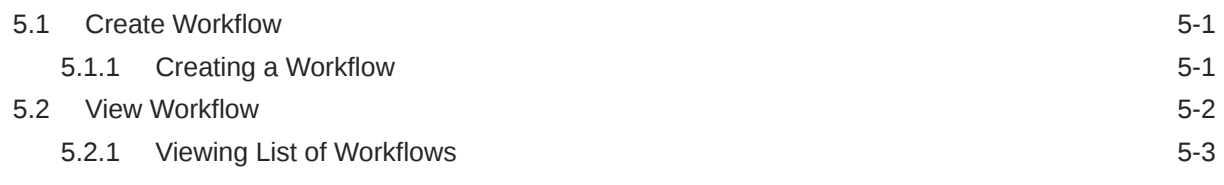

### 6 [Task](#page-27-0)

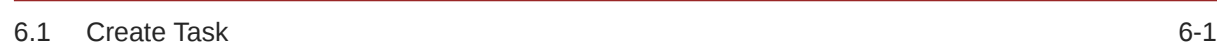

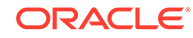

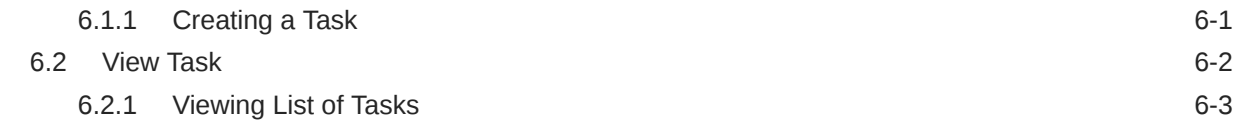

### 7 [Call Action](#page-31-0)

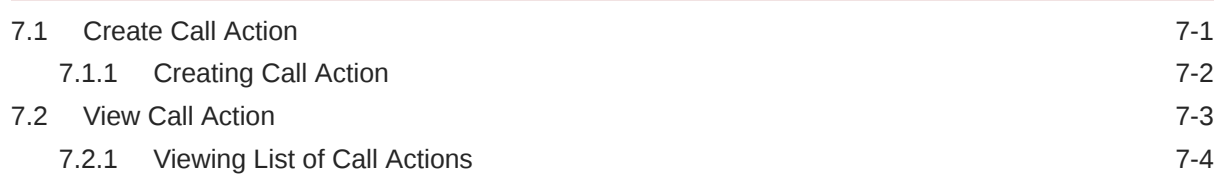

## 8 [Strategy](#page-35-0)

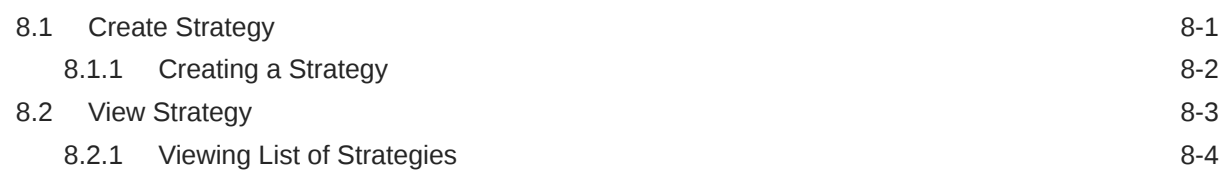

### 9 [Segment](#page-39-0)

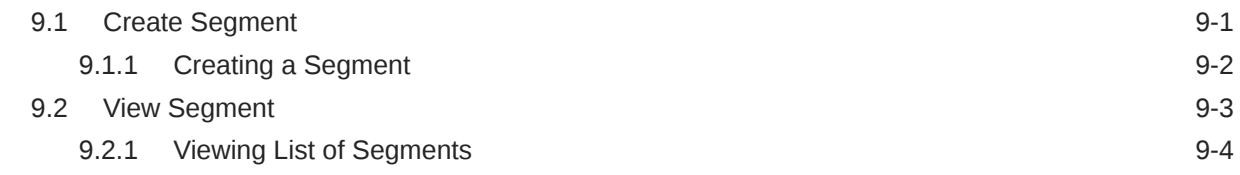

### 10 [User Group](#page-44-0)

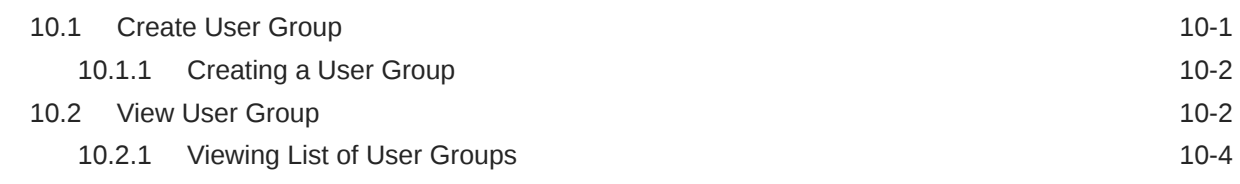

### 11 [User Assignment](#page-48-0)

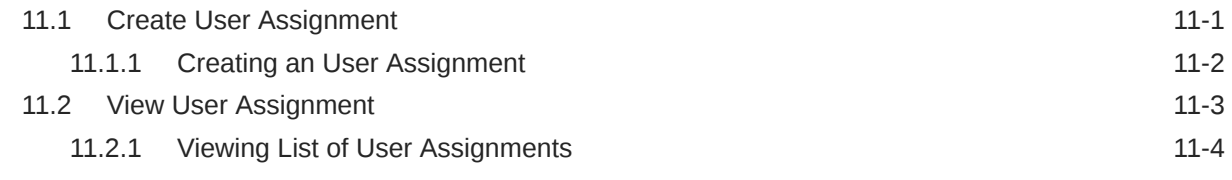

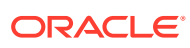

# 12 [Promise Type](#page-52-0)

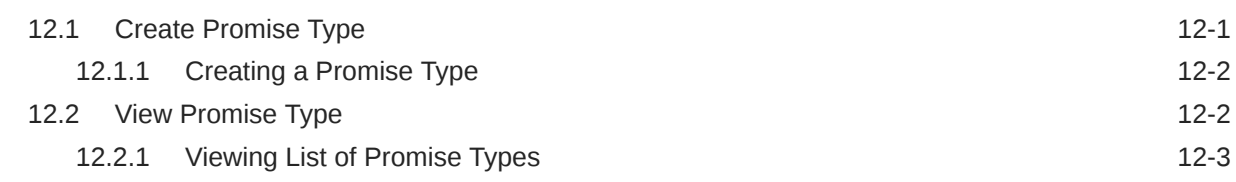

### 13 [Seed Data](#page-56-0)

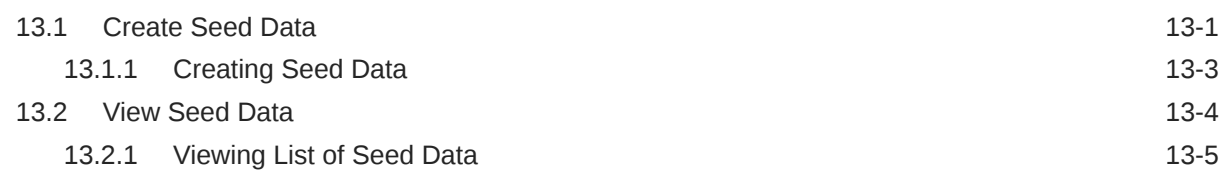

### 14 [Communication](#page-62-0)

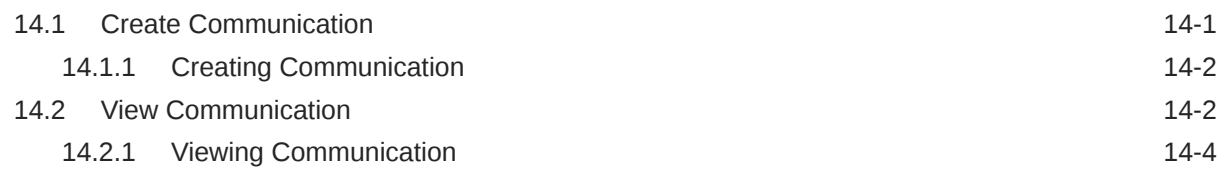

### [Index](#page-66-0)

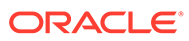

# Preface

This user guide helps you to setup and maintain the day zero configurations using the maintenance pages of Oracle Banking Collections and Recovery application.

# Audience

This guide is intended for the users of Oracle Banking Collections and Recovery application.

# Documentation Accessibility

For information about Oracle's commitment to accessibility, visit the Oracle Accessibility Program website at [http://www.oracle.com/pls/topic/lookup?](http://www.oracle.com/pls/topic/lookup?ctx=acc&id=docacc) [ctx=acc&id=docacc](http://www.oracle.com/pls/topic/lookup?ctx=acc&id=docacc).

### **Access to Oracle Support**

Oracle customers that have purchased support have access to electronic support through My Oracle Support. For information, visit [http://www.oracle.com/pls/topic/](http://www.oracle.com/pls/topic/lookup?ctx=acc&id=info) [lookup?ctx=acc&id=info](http://www.oracle.com/pls/topic/lookup?ctx=acc&id=info) or visit<http://www.oracle.com/pls/topic/lookup?ctx=acc&id=trs> if you are hearing impaired.

# Diversity and Inclusion

Oracle is fully committed to diversity and inclusion. Oracle respects and values having a diverse workforce that increases thought leadership and innovation. As part of our initiative to build a more inclusive culture that positively impacts our employees, customers, and partners, we are working to remove insensitive terms from our products and documentation. We are also mindful of the necessity to maintain compatibility with our customers' existing technologies and the need to ensure continuity of service as Oracle's offerings and industry standards evolve. Because of these technical constraints, our effort to remove insensitive terms is ongoing and will take time and external cooperation.

## Related Resources

For more information, see these Oracle resources:

- *Oracle Banking Collections and Recovery Getting Started User Guide*
- *Oracle Banking Collections and Recovery Transactions User Guide*

# **Conventions**

The following text conventions are used in this document:

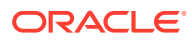

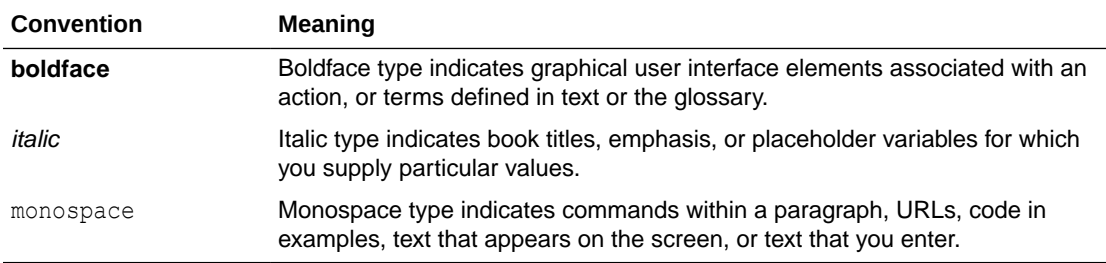

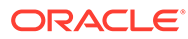

# <span id="page-7-0"></span>1 Introduction

Oracle Banking Collections and Recovery facilitates you to setup and maintain day zero configurations required to perform the day to day transactions efficiently.

The **Maintenance** menu pages help you with the following essential configurations:

- Configure lookups to create predefined values that appear in drop down lists of various fields.
- Configure product processors for receiving delinquent account details.
- Configure seed data codes to process, map, and store the corresponding information received from the product processors
- Configure definitions to generate auto numbers based on predefined logic.
- Configure workflows to define life cycle of tasks that are performed by the system or collectors.
- Create tasks that need to be performed by the system or collectors to collect the amount due from the customer.
- Configure action and results that are used to process details of task performed under a strategy.
- Create strategies to group tasks that are required to performed on a case.
- Create segments to group the accounts based on certain rules.
- Create and manage user groups to manage users who perform collection tasks and activities for a case.
- Configure user assignment based on which tasks are assigned to users.
- Create promise types that are used to create promises made by the customer to repay the due amount.

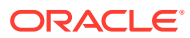

# <span id="page-8-0"></span>2 Lookups

The lookups help you to configure values that appear in the drop down list of a field to which the lookup is mapped. This facilitates you to create predefined values for drop down lists as per your requirement and use it for processing information in the system.

A lookup can be:

- User-Defined: These are the lookups that are created manually using the **Create Lookup** page.
- System-Defined: These are the lookups that are created by the system at the time of day zero set-up. You can modify such lookups, if required.

You can create and manage lookups using the following pages:

- **Create Lookup**
- **[View Lookup](#page-9-0)**

# 2.1 Create Lookup

The **Create Lookup** page facilitates you to create a lookup. You can create lookups for a field to display predefined values for a drop down list. These values appear in the drop down list of all the fields that are mapped to the lookup.

| <b>Field Name</b>        | <b>Description</b>                                                                                                    |
|--------------------------|----------------------------------------------------------------------------------------------------|
| <b>Basic Information</b> | This section is used to provide the basic information of the lookup.                                                                                                    |
| <b>Type</b>              | Indicates the name of the lookup.                                                                                                    |
| <b>Description</b>       | Indicates the description of the purpose of the lookup type.                                                                                                    |
| <b>System Defined</b>    | Displays whether the lookup is system defined.<br>The lookups created using this page are called user-defined lookups since<br>these are created manually by the user. Therefore, the value displayed in<br>this field is always <b>No.</b>                                    |
| <b>Lookup Codes</b>      | This section is used to provide lookup codes for the lookup type.                                                                                                    |
| Code                     | Indicates the unique identification code for the lookup type.                                                                                                    |
| <b>Description</b>       | Indicates the description of the lookup code.<br>The description is the value that appears in the drop down list for the field<br>mapped with the lookup.                                                                                                    |
| Sort                     | Indicates the sequence number at which the code description should appear<br>in the drop down list.<br>For example, if you enter sort as 2 for a lookup code, then the particular<br>description for the lookup code will appear second in the drop down list of<br>the field. |

**Table 2-1 Field Description: Create Lookup**

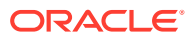

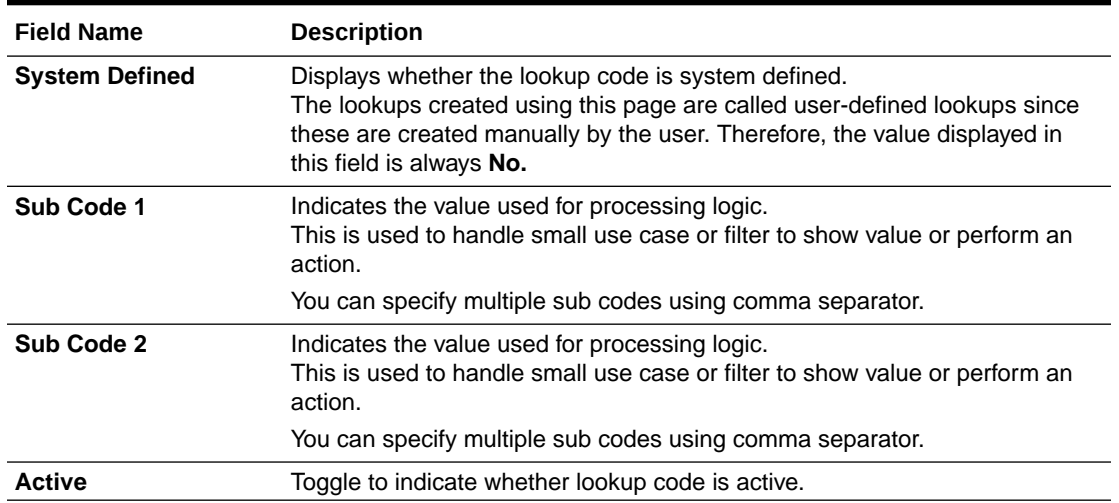

#### <span id="page-9-0"></span>**Table 2-1 (Cont.) Field Description: Create Lookup**

### 2.1.1 Creating a Lookup

For creating a lookup, you need to specify details, such as the lookup type, lookup code, and sub codes.

#### **To create a lookup:**

- **1.** From the main menu, navigate to **Collections and Recovery** and then click **Maintenance.**
- **2.** From the **Maintenance** menu, click **Lookups** and then click **Create Lookup.**

The **Create Lookup** page appears.

- **3.** In the **Type** field, enter the type of lookup.
- **4.** In the **Description** field, enter the description of the lookup.
- **5.** Click **Save.**

Once the lookup is created, you can view the same using the **View Lookup** page. Upon creation, the authorization status of the lookup is **Unauthorized** and the record status is **Open.** After a lookup is created, it must be authorized to be effective in the system.

## 2.2 View Lookup

The **View Lookup** page facilitates you to view the list of lookups created in the system and perform various actions on a lookup.

By default, it displays all the records that exist in open or closed, and authorized or unauthorized status. However, you can search for records with specific search criteria. Each record displays the basic information of a lookup.

You can perform the following actions:

• Modify details of a lookup. However, only the maker can modify a lookup before the first authorization. Once the first authorization is done, the lookup can be modified by any other user.

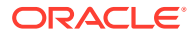

A system-defined lookup consists of system-defined lookup codes. When you modify a system-defined lookup, you can also add lookup codes manually. But you cannot delete or modify the system-defined lookup codes. You can only delete the user-defined lookup codes that you add manually for a system-defined lookup.

- Authorize the lookups that are created, modified, closed, or reopened.
- Close an authorized lookup that you don't want to use.
- Reopen a closed lookup.
- Delete a lookup that is not yet authorized upon creation. Only the maker of the lookup, can delete it. Once a lookup is authorized, you cannot delete it.
- View detailed information of a lookup in read-only mode.

### **Table 2-2 Field Description: View Lookups - Tile**

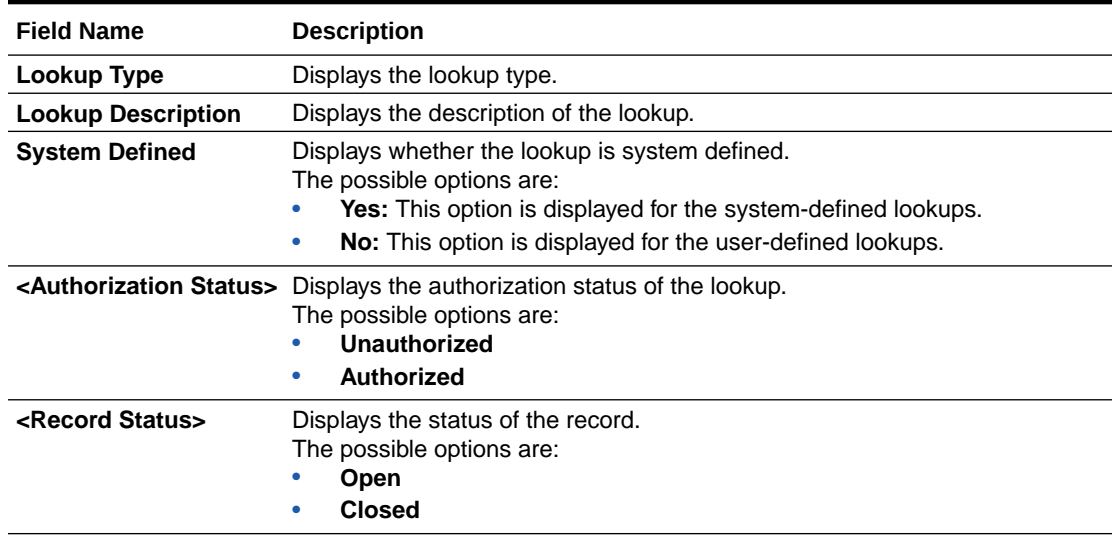

The search section appears if you click  $Q$ . Using this section, you can quickly search for lookups based on the specified search criteria.

### **Table 2-3 Field Description: View Lookup - Search**

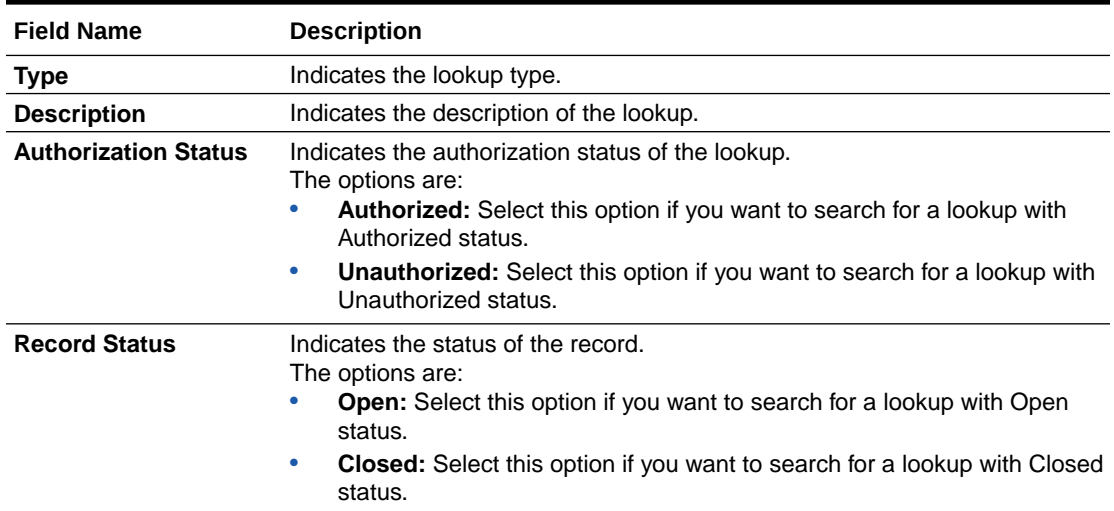

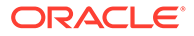

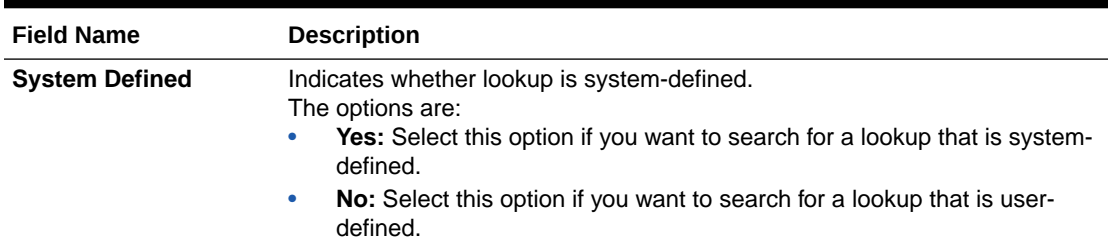

#### <span id="page-11-0"></span>**Table 2-3 (Cont.) Field Description: View Lookup - Search**

# 2.2.1 Viewing List of Lookups

You can view the list of lookups created in the system and search for a particular lookup.

### **To view the list of lookups:**

- **1.** From the main menu, navigate to **Collections and Recovery** and then click **Maintenance.**
- **2.** From the **Maintenance** menu, click **Lookups** and then click **View Lookup.**
- **3.** View the list of lookups created in the system.
- **4.** If you want to search for a particular lookup:
	- $a.$  Click  $Q.$
	- **b.** Enter the search criteria and click **Search.**

#### **Note:**

If you want to create a lookup from this page, click  $+$ . For more information, see [Create Lookup](#page-8-0).

For information on how to perform various actions on a record, such as modify, delete, or authorize, see *Oracle Banking Collections and Recovery Getting Started User Guide.*

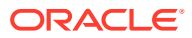

# <span id="page-12-0"></span>3 Product Processor

A product processor helps to receive details of the delinquent accounts in Oracle Banking Collections and Recovery. System receives various information of delinquent accounts from the product processor. For example, it helps you to receive details regarding the account numbers, customer names, and assets associated with the default account.

The information received from the product processor is then used to track and perform various collection activities to recover the amount due from the customers. While using the information received through the product processor, system checks that the business date falls between the effective date and expiry date defined for the product processor. It also checks that the product processor is authorized and is in open status. If a product processor is modified and a page is using the same product processor, then system validates information with the updated product processor that is in authorized and open status.

You can create and manage product processors using the following pages:

- Create Product Processor
- **[View Product Processor](#page-14-0)**

## 3.1 Create Product Processor

The **Create Product Processor** page facilitates you to create a product processor through which the details of the default accounts are received. You can create one or more product processors depending on the number of host systems from where the information is to be received.

While creating a product processor, you can choose to integrate product processor with the decision service or bureau integration systems. You can also choose whether system should create the portfolio company or branch using the core branch definition.

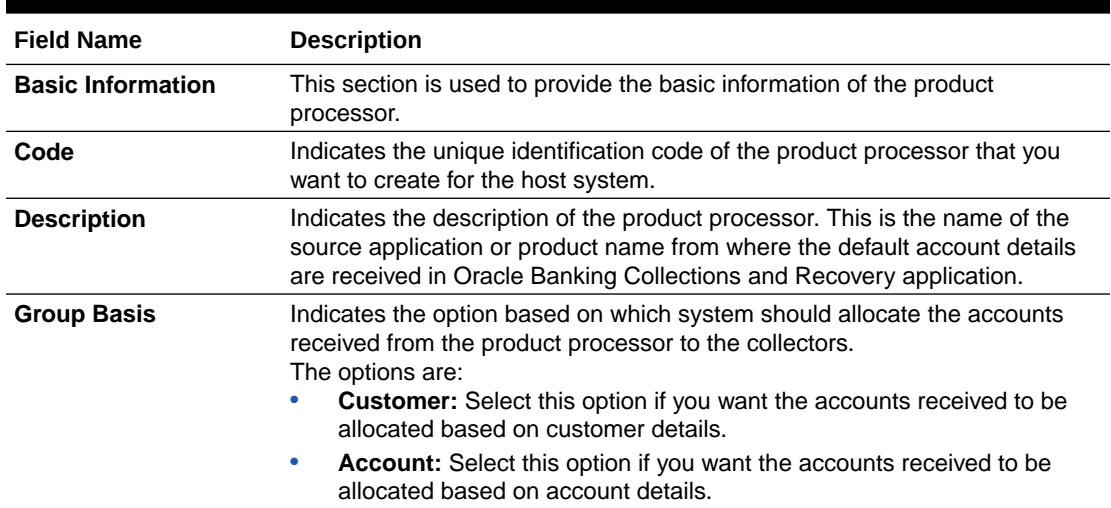

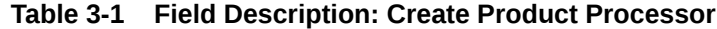

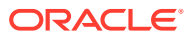

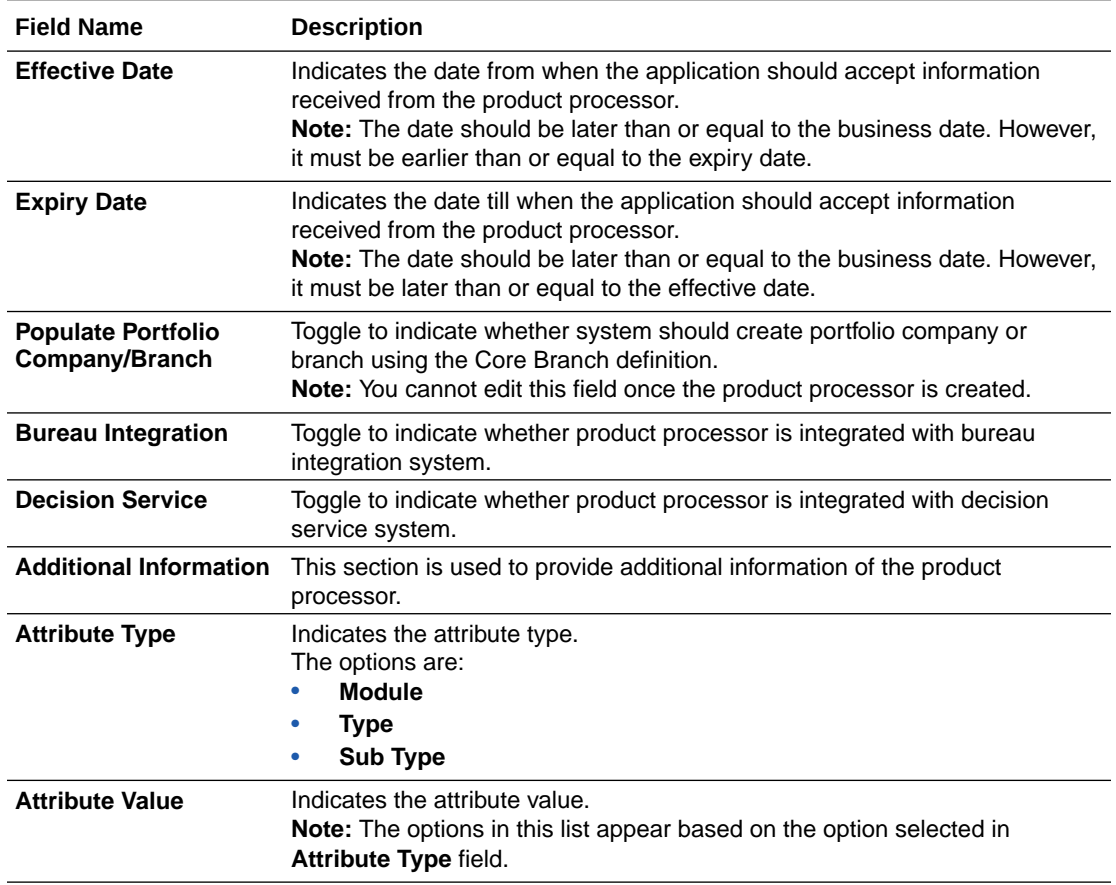

<span id="page-13-0"></span>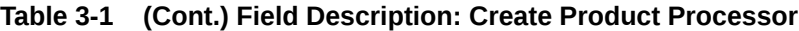

### 3.1.1 Creating a Product Processor

For creating a product processor, you need to specify details, such as product processor code, description, and the date from when it is effective.

#### **To create a product processor:**

- **1.** From the main menu, navigate to **Collections and Recovery** and then click **Maintenance.**
- **2.** From the **Maintenance** menu, click **Product Processor** and then click **Create Product Processor.**

The **Create Product Processor** page appears.

- **3.** In the **Code** field, enter a unique identification code for the product processor.
- **4.** In the **Description** field, enter a description of the product processor.
- **5.** From the **Group Basis** list, select the option based on which the application should segment the accounts received from the product processor.
- **6.** In the **Effective Date** field, select the date from when the information received from the product processor is effective in the system.

<span id="page-14-0"></span>**7.** If you want the application to create portfolio company or branch using the Core Branch Definition, enable the **Populate Portfolio Company/Branch** toggle switch.

You cannot edit this field once the product processor is created. If this switch is not enabled, system automatically creates the portfolio company or branch.

**8.** Click **Save.**

Once the product processor is created, you can view the same using the **View Product Processor** page. Upon creation, the authorization status of the product processor is **Unauthorized** and the record status is **Open.** After a product processor is created, it must be authorized to be effective in the system.

# 3.2 View Product Processor

The **View Product Processor** page facilitates you to view the list of product processors created in the system and perform various actions on a product processor.

By default, it displays all the records that exist in open or closed, and authorized or unauthorized status. However, you can search for records with specific search criteria. Each record displays the basic information of a product processor.

You can perform the following actions:

- Modify details of a product processor. However, only the maker can modify a product processor before the first authorization. Once the first authorization is done, the product processor can be modified by any other user.
- Authorize the product processors that are created, modified, closed, or reopened.
- Close an authorized product processor that you don't want to use.
- Reopen a closed product processor.
- Delete a product processor that is not yet authorized upon creation. Only the maker of the product processor, can delete it. Once a product processor is authorized, you cannot delete it.
- View detailed information of a product processor in read-only mode.

**Table 3-2 Field Description: View Product Processor - Tile**

| <b>Field Name</b>                         | <b>Description</b>                                                                                                    |
|-------------------------------------------|----------------------------------------------------------------------------------------------------|
| <b>Processor Code</b>                     | Displays the product processor code.                                                                                                    |
| <b>Processor Description</b>              | Displays the description of the product processor.                                                                                                    |
| <b>Group Basis</b>                        | Displays the option based on which system segments the accounts received<br>from the product processor.<br>The possible options are:<br>Customer<br><b>Account</b> |
| <b>Effective Date</b>                     | Displays the date from when the information received through the product<br>processor in the system is effective.                                                  |
| <authorization status=""></authorization> | Displays the authorization status of the product processor.<br>The possible values are:<br>Unauthorized<br><b>Authorized</b>                                       |

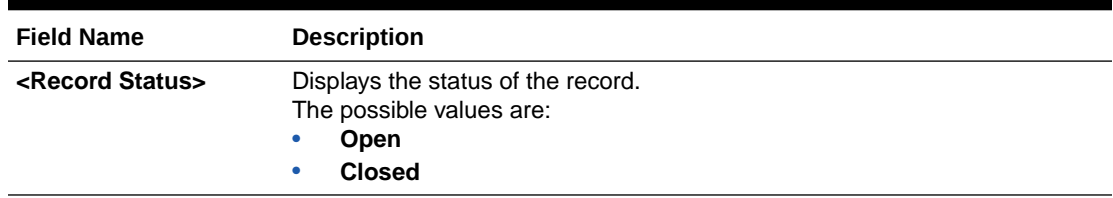

<span id="page-15-0"></span>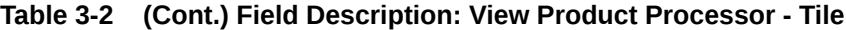

The search section appears if you click  $Q$ . Using this section, you can quickly search for product processors based on the specified search criteria.

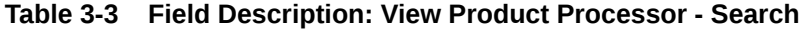

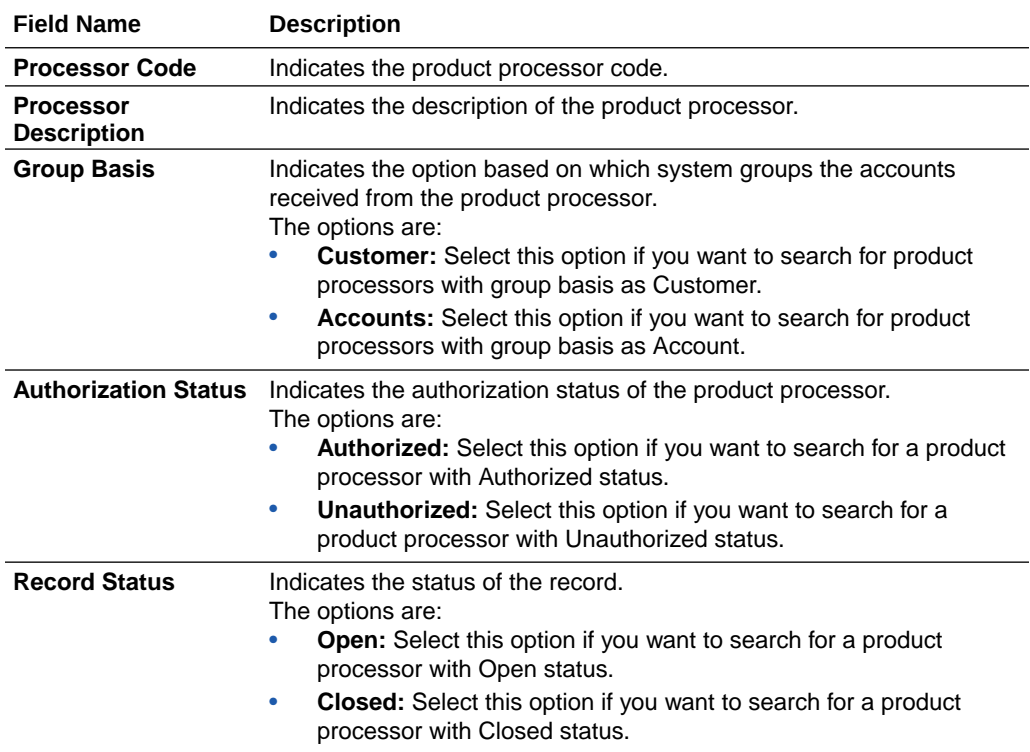

### 3.2.1 Viewing List of Product Processors

You can view the list of product processors created in the system and search for a particular product processor.

#### **To view the list of product processors:**

- **1.** From the main menu, navigate to **Collections and Recovery** and then click **Maintenance.**
- **2.** From the **Maintenance** menu, click **Product Processor** and then click **View Product Processor.**
- **3.** View the list of product processors created in the system.
- **4.** If you want to search for a particular product processor:

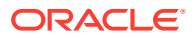

- **a.** Click  $Q$ .
- **b.** Enter the search criteria and click **Search.**

### **Note:**

If you want to create a product processor from this page, click  $+$ . For more information, see [Create Product Processor.](#page-12-0)

For information on how to perform various actions on a record, such as modify, delete, or authorize, see *Oracle Banking Collections and Recovery Getting Started User Guide.*

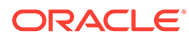

# <span id="page-17-0"></span>4 Auto Number Generation

A definition is the logic that the system uses to generate numbers automatically. This helps in generating auto numbers based on a predefined logic instead of any random numbers that the system may generate.

You can create and manage definitions for auto number generation using the following pages:

- **Create Definition**
- **[View Definition](#page-20-0)**

# 4.1 Create Definition

The **Create Definition** page facilitates you to create a definition using which system generates the numbers automatically for different entity types. While creating a definition, you can specify various parameters based on which the system should generate a number for an entity type.

You can create only one definition for an entity type, product processor, and branch combination. This means when a definition is created for generating auto numbers, all the numbers for an entity type of the accounts received from the specified product processor and branch, are generated based on the definition created for the same.

You can create definition for generation of auto numbers for entity type - Case Number.

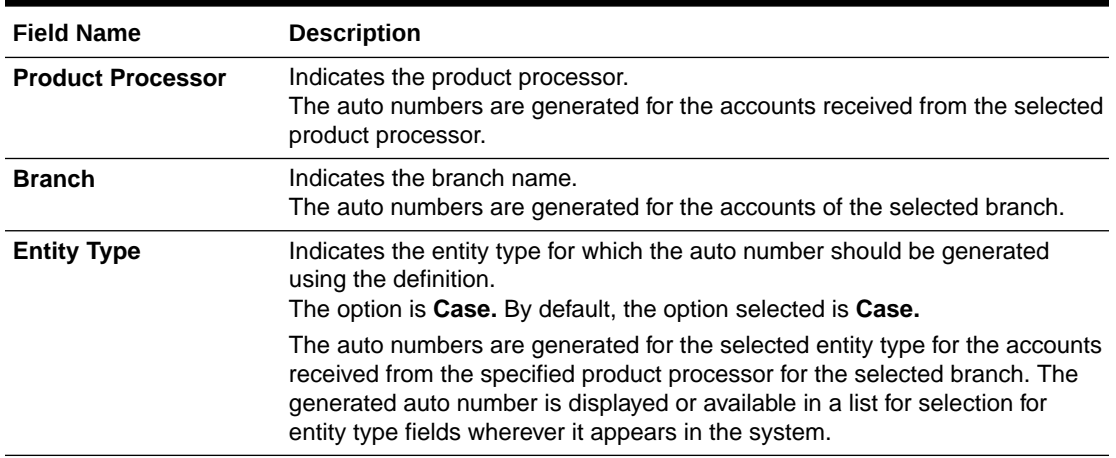

#### **Table 4-1 Field Description: Create Definition**

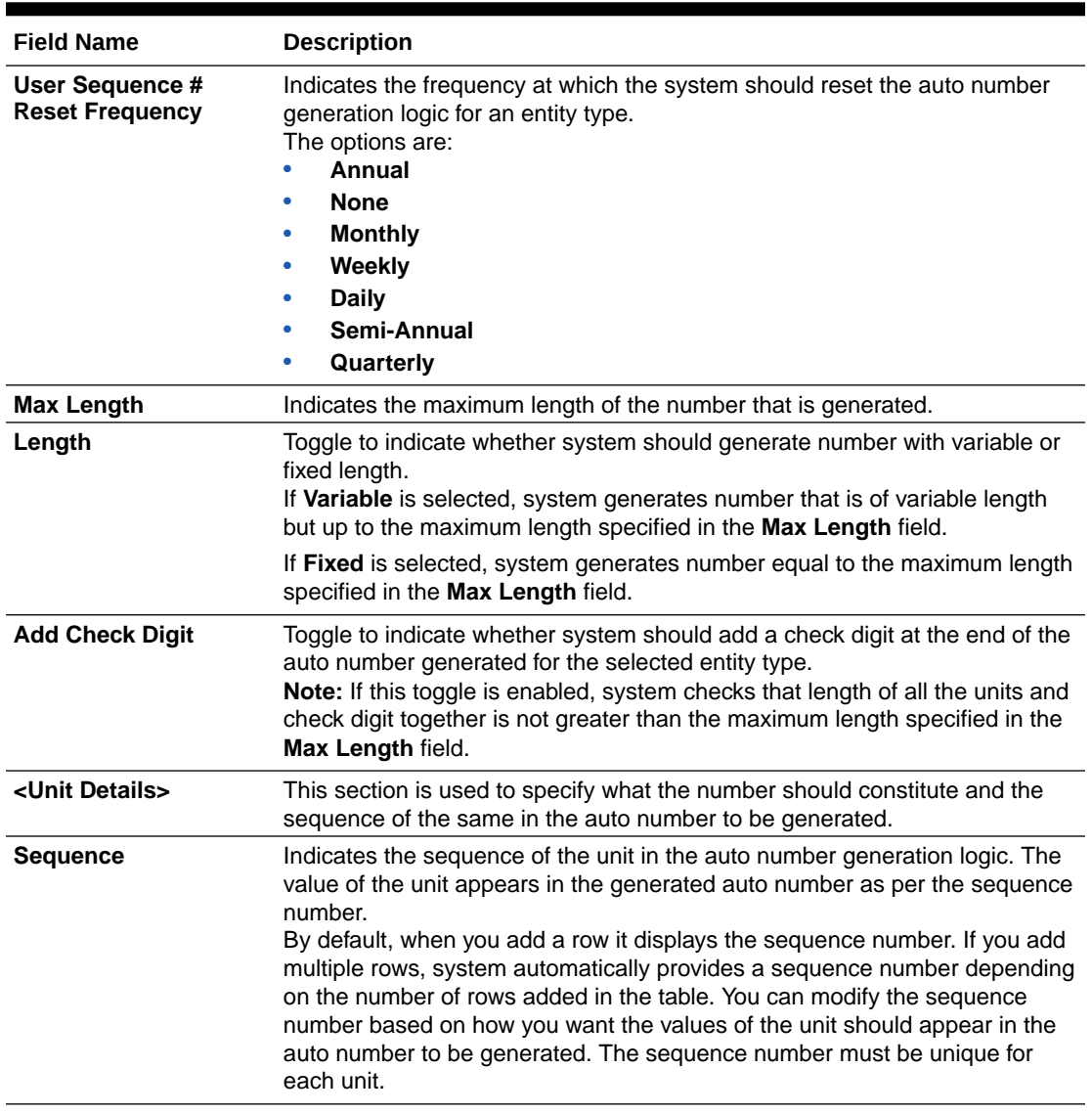

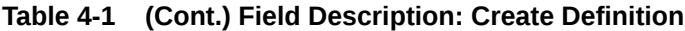

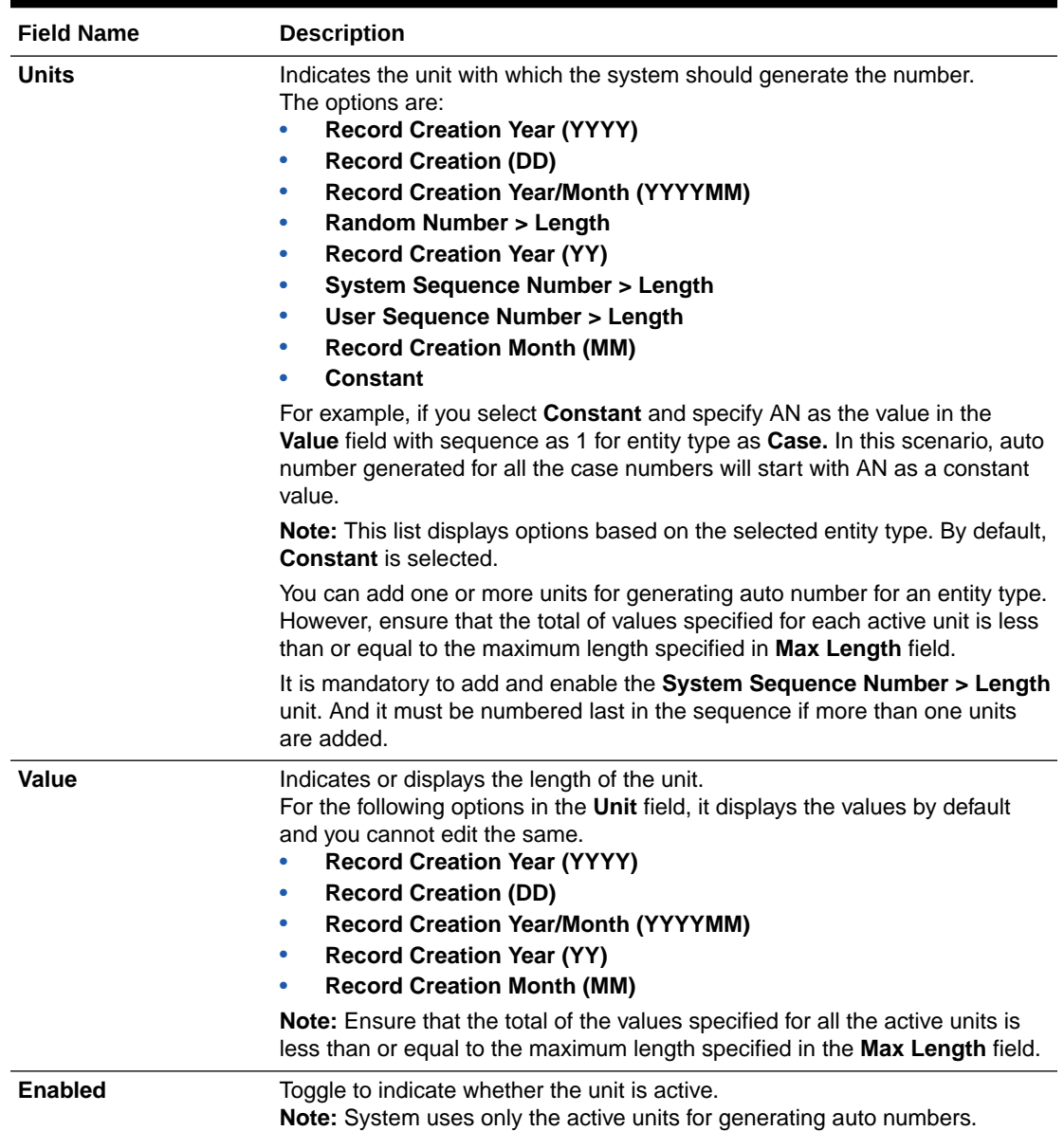

#### <span id="page-19-0"></span>**Table 4-1 (Cont.) Field Description: Create Definition**

### 4.1.1 Creating a Definition

For creating a definition, you need to specify details, such as product processor, branch, and entity type.

### **To create a definition:**

- **1.** From the main menu, navigate to **Collections and Recovery** and then click **Maintenance.**
- **2.** From the **Maintenance** menu, click **Auto Number Generation** and then click **Create Definition.**

The **Create Definition** page appears.

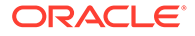

- <span id="page-20-0"></span>**3.** From the **Product Processor** list, select the product processor for which you want to generate the auto numbers for the entity type.
- **4.** From the **Branch** list, select the branch for which you want generate the auto numbers for the entity type.
- **5.** From the **Entity Type** list, select the entity type for which you want generate the auto numbers for the accounts received from the product processor for the selected branch.
- **6.** In the **Max Length** field, enter the maximum length of the auto number to be generated.
- **7.** In the **Length** field, toggle the switch as required to indicate whether the system should generate number with variable or fixed length.
- **8.** In the **Add Check Digit** field, toggle the switch as required to indicate whether the system should add a check digit at the end of the auto number to be generated for the selected entity type.
- **9.** Click  $\pm$

A row is added in the unit details table. You can add one or more rows to add the units based on which the system should generate the auto number.

**10.** From the **Units** list, select the **System Sequence Number > Length** option.

It is mandatory that the **System Sequence Number > Length** unit is enabled and must be numbered last in the sequence order if more than one units are added.

- **11.** In the **Value** field, enter a value for the option selected.
- **12.** If you add more than one units, edit the default sequence number in the **Sequence** field for the units added depending on the order in which you want the value of the units to appear in the auto number to be generated.
- **13.** In the **Enabled** field, enable the toggle switch of the units to be used for auto number generation.
- **14.** Click **Validate Sequence.**

A message appears showing the sample auto number generated based on the selected active units. It also indicates whether the number generated is valid.

**15.** Click **Save.**

Once the definition is created, you can view the same using the **View Definition** page. Upon creation, the authorization status of the definition is **Unauthorized** and the record status is **Open.** After a definition is created, it must be authorized to be effective in the system.

## 4.2 View Definition

The **View Definition** page facilitates you to view the list of definitions created in the system and perform various actions on a definition.

By default, it displays all the records that exist in open or closed, and authorized or unauthorized status. However, you can search for records with specific search criteria. Each record displays the basic information of a definition.

You can perform the following actions:

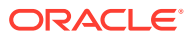

- Modify details of a definition. However, only the maker can modify a definition before the first authorization. Once the first authorization is done, the definition can be modified by any other user.
- Authorize the product processors that are created, modified, closed, or reopened.
- Close an authorized definition that you don't want to use.
- Reopen a closed definition.
- Delete a definition that is not yet authorized upon creation. Only the maker of the definition, can delete it. Once a definition is authorized, you cannot delete it.
- View detailed information of a definition in read-only mode.

**Table 4-2 Field Description: View Definition - Tile**

| <b>Field Name</b>                         | <b>Description</b>                                                                                                  |
|-------------------------------------------|----------------------------------------------------------------------------------------------------|
| <b>Entity Type</b>                        | Displays the entity type.                                                                                           |
| <b>Product Processor</b>                  | Displays the product processor code.                                                                                |
| <b>Branch</b>                             | Displays the name of the branch.                                                                                    |
| <b>Sequence Reset</b>                     | Displays the frequency of reset for auto number generation logic for an entity<br>type.                             |
| <authorization status=""></authorization> | Displays the authorization status of the definition.<br>The possible values are:<br>Unauthorized<br>Authorized<br>٠ |
| <record status=""></record>               | Displays the status of the record.<br>The possible values are:<br>Open<br><b>Closed</b>                             |

The search section appears if you click  $Q$ . Using this section, you can quickly search for definitions based on the specified search criteria.

**Table 4-3 Field Description: View Definition - Search**

| <b>Field Name</b>           | <b>Description</b>                                                                                                    |
|-----------------------------|----------------------------------------------------------------------------------------------------|
| <b>Product Processor</b>    | Indicates the product processor code.                                                                                                    |
| <b>Entity Type</b>          | Indicates the entity type.<br>The options are:<br>Case<br><b>Strategy</b><br>۰<br>Task<br>۰<br><b>Segment</b><br>٠                                                                                                    |
| <b>Branch</b>               | Indicates the name of the branch.                                                                                                    |
| <b>Authorization Status</b> | Indicates the authorization status of the definition.<br>The options are:<br><b>Authorized:</b> Select this option if you want to search for a definition with<br>۰<br>Authorized status.<br><b>Unauthorized:</b> Select this option if you want to search for a definition<br>۰<br>with Unauthorized status. |

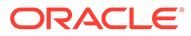

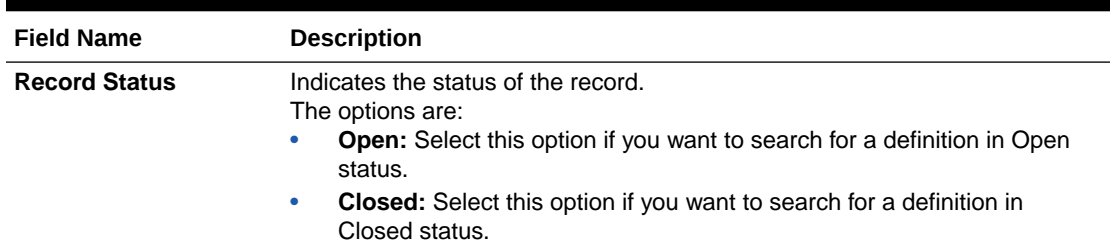

#### <span id="page-22-0"></span>**Table 4-3 (Cont.) Field Description: View Definition - Search**

## 4.2.1 Viewing List of Definitions

You can view the list of definitions created in the system and search for a particular definition.

### **To view the list of definitions:**

- **1.** From the main menu, navigate to **Collections and Recovery** and then click **Maintenance.**
- **2.** From the **Maintenance** menu, click **Auto Number Generation** and then click **View Definition.**
- **3.** View the list of definitions.
- **4.** If you want to search for a particular definition:
	- $a.$  Click  $Q.$
	- **b.** Enter the search criteria and click **Search.**

### **Note:**

If you want to create a definition from this page, click  $+$  . For more information, see [Create Definition](#page-17-0).

For information on how to perform various actions on a record, such as modify, delete, or authorize, see *Oracle Banking Collections and Recovery Getting Started User Guide.*

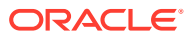

# <span id="page-23-0"></span>5 **Workflow**

A workflow is the predefined life cycle of a task that is performed by the system or a user. It consists of the statuses through which a task moves based on certain predefined rules and conditions. Workflows are created for various task types that are created using the **Create Task** page.

You can create and manage workflows for tasks using the following pages:

- **Create Workflow**
- [View Workflow](#page-24-0)

# 5.1 Create Workflow

The **Create Workflow** page facilitates you to create a workflow for a task.

| <b>Field Name</b>     | <b>Description</b>                                                                                                    |
|-----------------------|----------------------------------------------------------------------------------------------------|
| <b>Basic Details</b>  | This section is used to provide basic information of the workflow.                                                                                                    |
| Code                  | Indicates the unique identification code of the workflow.                                                                                                    |
| <b>Description</b>    | Indicates the description of the workflow.                                                                                                    |
| <b>Status Details</b> | This section is used to provide the status transition details of the task.                                                                                                    |
|                       | Note: If you click ▶ corresponding to a row, a section appears using which<br>you can configure rules for the status transition record. For more information<br>on how to configure rules, see Oracle Banking Common Core User Guide.                            |
| S.No.                 | Displays the serial number of the status transition record.                                                                                                    |
| <b>Current Status</b> | Indicates the current workflow status of the task.<br><b>Note:</b> The current status and next status cannot be same.                                                                                                    |
| <b>Next Status</b>    | Indicates the next workflow status to which the task should move.<br><b>Note:</b> The current status and next status cannot be same.                                                                                                    |
| Type                  | Indicates how the status transition should happen. The options are:<br><b>Manual:</b> Select this option if you want the status transition to be done<br>manually by the user.<br><b>System:</b> Select this option if you want the status transition to be done |
|                       | by the system.                                                                                                    |
|                       | <b>Note:</b> The status transition of type as <b>System</b> can also be done manually by<br>the collector.                                                                                                    |
| Active                | Toggle to indicate whether the status transition is active.                                                                                                    |

**Table 5-1 Field Description: Create Workflow**

### 5.1.1 Creating a Workflow

For creating a workflow, you need to specify details, such as workflow code, description, and current and next status.

### **To create a workflow:**

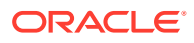

<span id="page-24-0"></span>Before creating the workflow, you must create the statuses through which a task moves in the workflow.

- **1.** From the main menu, navigate to **Collections and Recovery** and then click **Maintenance.**
- **2.** From the **Maintenance** menu, click **Workflow** and then click **Create Workflow.** The **Create Workflow** page appears.
- **3.** In the **Code** field, enter a unique identification code for the workflow.
- **4.** In the **Description** field, enter a description of the workflow.
- **5.** In the **Status Details** section, click  $\pm$ .
- **6.** From the **Current Status** list, select the current status of the task in the workflow.
- **7.** From the **Next Status** list, select the next status of the task in the workflow.
- **8.** From the **Type** list, select the option for transition of status.
- **9.** Click  $\blacktriangleright$  corresponding to the required row.
- **10.** Configure rules for the particular status transition record.
- **11.** Click **Save.**

Once the workflow is created, you can view the same using the **View Workflow** page. Upon creation, the authorization status of the workflow is **Unauthorized** and the record status is **Open.** After a workflow is created, it must be authorized to be effective in the system. On authorization, the workflow is visible in the **Create Task** page from where you can map the task with the required workflow. A task moves through various statuses based on the workflow mapped to it.

## 5.2 View Workflow

The **View Workflow** page facilitates you to view the list of workflows created in the system and perform various actions on a workflow.

By default, it displays all the records that exist in open or closed, and authorized or unauthorized status. However, you can search for records with specific search criteria. Each record displays the basic information of a workflow.

You can perform the following actions:

- Modify details of a workflow. However, only the maker can modify a workflow before the first authorization. Once the first authorization is done, the workflow can be modified by any other user.
- Authorize the workflows that are created, modified, closed, or reopened.
- Close an authorized workflow that you don't want to use.
- Reopen a closed workflow.
- Delete a workflow that is not yet authorized upon creation. Only the maker of the workflow, can delete it. Once a workflow is authorized, you cannot delete it.
- View detailed information of a workflow in read-only mode. You can view the list of open tasks linked to the workflow. However, the open tasks details appear only after the tasks are created using [Create Task](#page-27-0) page in which the workflow is mapped to the task.

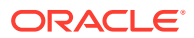

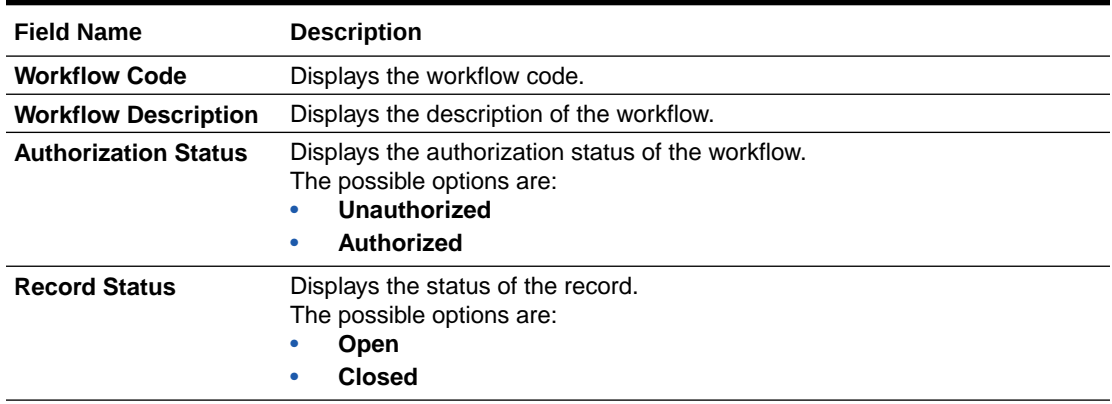

<span id="page-25-0"></span>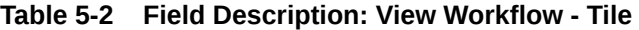

The search section appears if you click  $Q$ . Using this section, you can quickly search for workflows based on the specified search criteria.

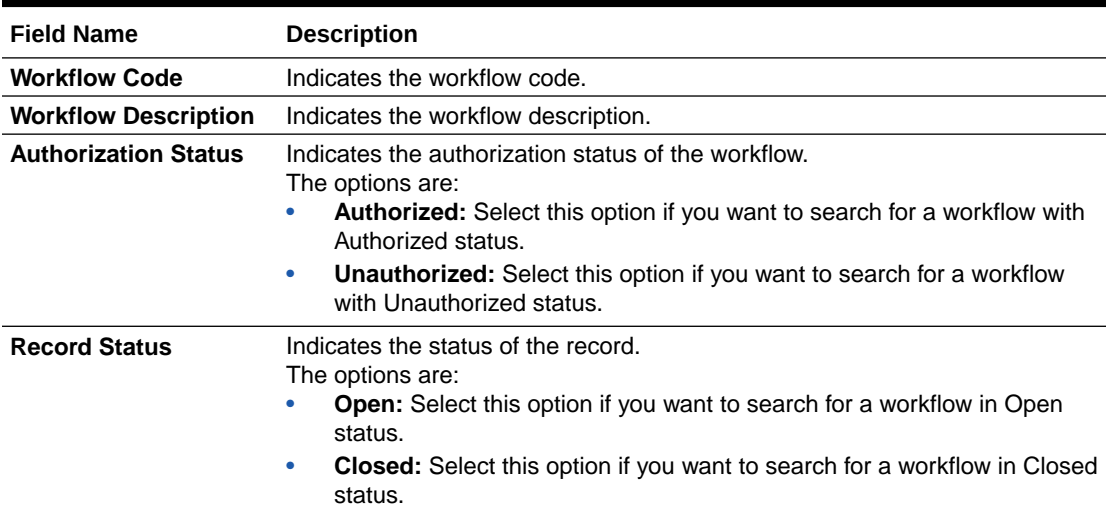

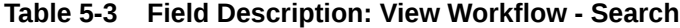

## 5.2.1 Viewing List of Workflows

You can view the list of workflows created in the system and search for a particular workflow.

#### **To view the list of workflows:**

- **1.** From the main menu, navigate to **Collections and Recovery** and then click **Maintenance.**
- **2.** From the **Maintenance** menu, click **Workflow** and then click **View Workflow.**
- **3.** View the list of workflows created in the system.
- **4.** If you want to search for a particular workflow:
	- $a.$  Click  $Q.$
	- **b.** Enter the search criteria and click **Search.**

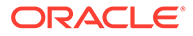

### **Note:**

If you want to create a workflow from this page, click  $+$ . For more information, see [Create Workflow](#page-23-0).

For information, see create trements. modify, delete, or authorize, see *Oracle Banking Collections and Recovery Getting Started User Guide.*

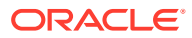

# <span id="page-27-0"></span>6 Task

A task is an activity that the user or system performs to collect the amount due from the customer. For example, the collector sends an email to the customer or calls the customer over mobile.

The tasks are either executed automatically by the system, or the tasks need to be performed manually by the collector. A task has a predefined life cycle in which it goes through different statuses. This lifecycle is called the task workflow that is created using the **Create Workflow** page. For more information on workflow, see [Workflow](#page-23-0).

You can create and manage tasks using the following pages:

- **Create Task**
- **[View Task](#page-28-0)**

# 6.1 Create Task

The **Create Task** page facilitates you to create a task. You can create a task for performing various actions on an account for collection of amount due from the customer. You can also provide the workflow for the task that you want to create.

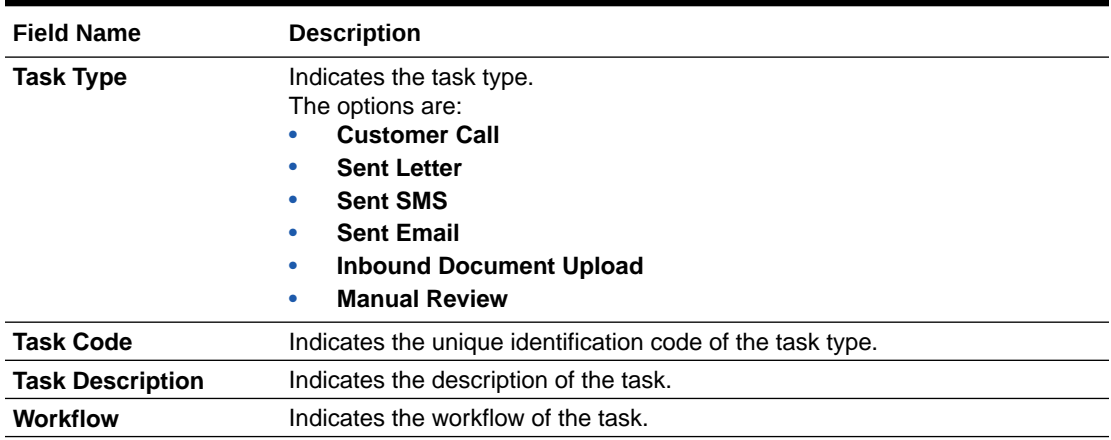

#### **Table 6-1 Field Description: Create Task**

### 6.1.1 Creating a Task

For creating a task, you need to specify details, such as the task type, task code, and task description.

### **To create a task:**

Before creating a task, ensure that the workflow for the task is created. For more information, see [Workflow.](#page-23-0)

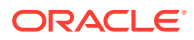

- <span id="page-28-0"></span>**1.** From the main menu, navigate to **Collections and Recovery** and then click **Maintenance.**
- **2.** From the **Maintenance** menu, click **Task** and then click **Create Task.** The **Create Task** page appears.
- **3.** From the **Task Type** list, select the type of task that you want to create.
- **4.** In the **Task Code** field, enter a unique identification code for the task.
- **5.** In the **Task Description** field, enter a description for the task.
- **6.** From the **Workflow** list, select the workflow of the task type.
- **7.** Click **Save.**

Once the task is created, you can view the same using the **View Task** page. Upon creation, the authorization status of the task is **Unauthorized** and the record status is **Open.** After a task is created, it must be authorized to be effective in the system.

### 6.2 View Task

The **View Task** page facilitates you to view the list of tasks created in the system and perform various actions on a task.

By default, it displays all the records that exist in open or closed, and authorized or unauthorized status. However, you can search for records with specific search criteria. Each record displays the basic information of a task.

You can perform the following actions:

- Modify details of a task. However, only the maker can modify a task before the first authorization. Once the first authorization is done, the task can be modified by any other user.
- Authorize the tasks that are created, modified, closed, or reopened.
- Close an authorized task that you don't want to use.
- Reopen a closed task.
- Delete a task that is not yet authorized upon creation. Only the maker of the task, can delete it. Once a task is authorized, you cannot delete it.
- View detailed information of a task in read-only mode.

#### **Table 6-2 Field Description: View Task - Tile**

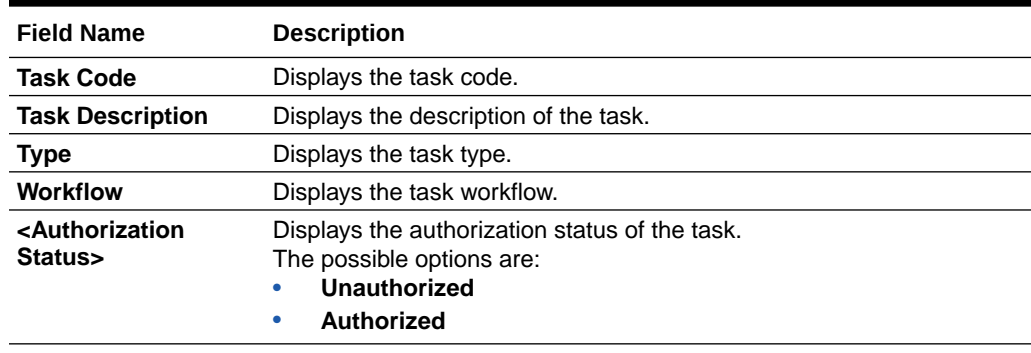

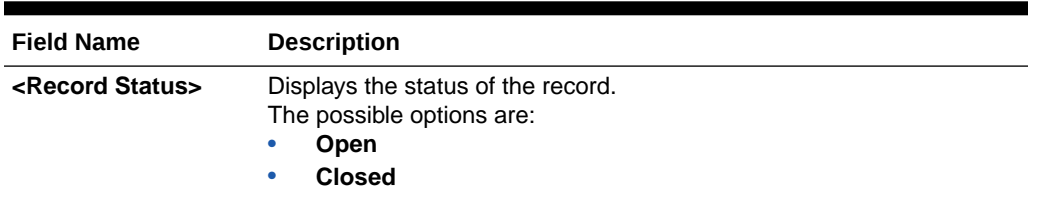

<span id="page-29-0"></span>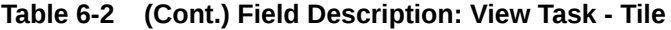

The search section appears if you click  $Q$ . Using this section, you can quickly search for tasks based on the specified search criteria.

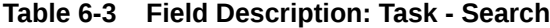

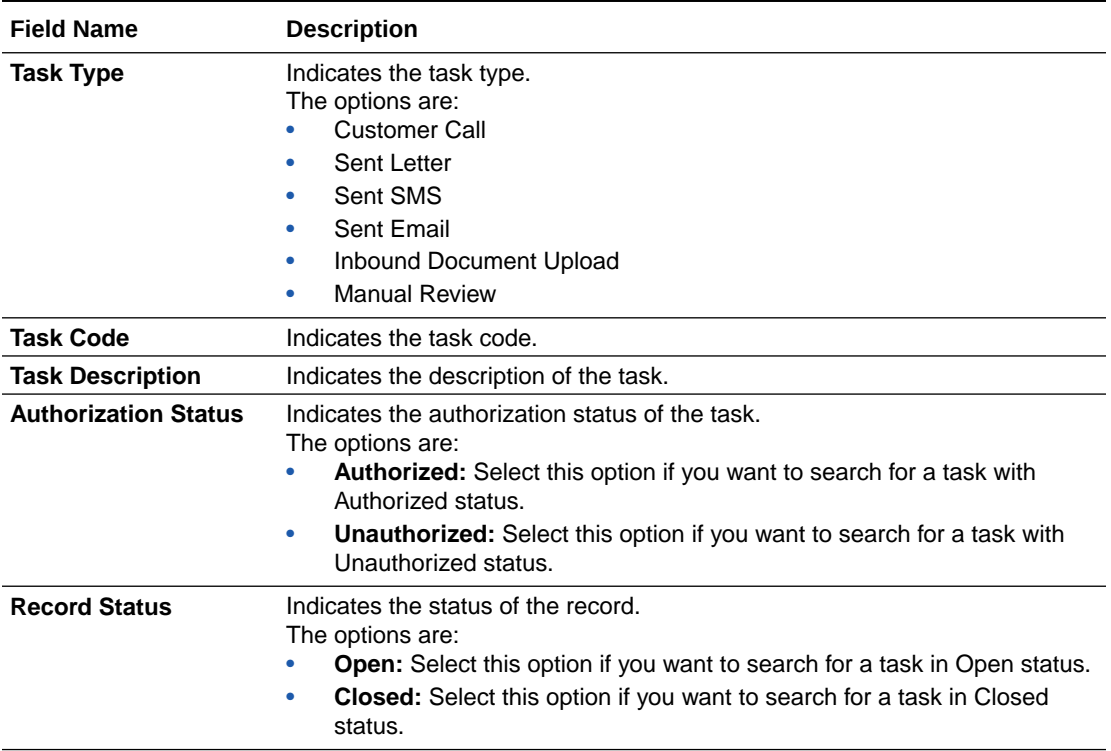

### 6.2.1 Viewing List of Tasks

You can view the list of tasks created in the system and search for a particular task.

### **To view the list of tasks:**

- **1.** From the main menu, navigate to **Collections and Recovery** and then click **Maintenance.**
- **2.** From the **Maintenance** menu, click **Task** and then click **View Task.**
- **3.** View the list of tasks.
- **4.** If you want to search for a particular task:
	- $a.$  Click  $Q.$
	- **b.** Enter the search criteria and click **Search.**

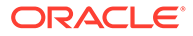

### **Note:**

If you want to create a task from this page, click  $+$ . For more information, see [Create Task](#page-27-0).

For information on how to perform various actions on a record, such as modify, delete, or authorize, see *Oracle Banking Collections and Recovery Getting Started User Guide.*

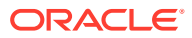

# <span id="page-31-0"></span>7 Call Action

You can configure the action types, results, and collection statuses that are used while maintaining and processing the details of the tasks that are performed under a strategy.

You can create and manage call actions using the following pages:

- **Create Call Action**
- **[View Call Action](#page-33-0)**

# 7.1 Create Call Action

The **Create Call Action** page facilitates you to create a call action. You can configure actions and its results for the follow-up calls that are made by collector to the customer.

You can add multiple results for an action. However, each action and result combination must be unique. You can also configure multiple collection statuses for a combination of action and result.

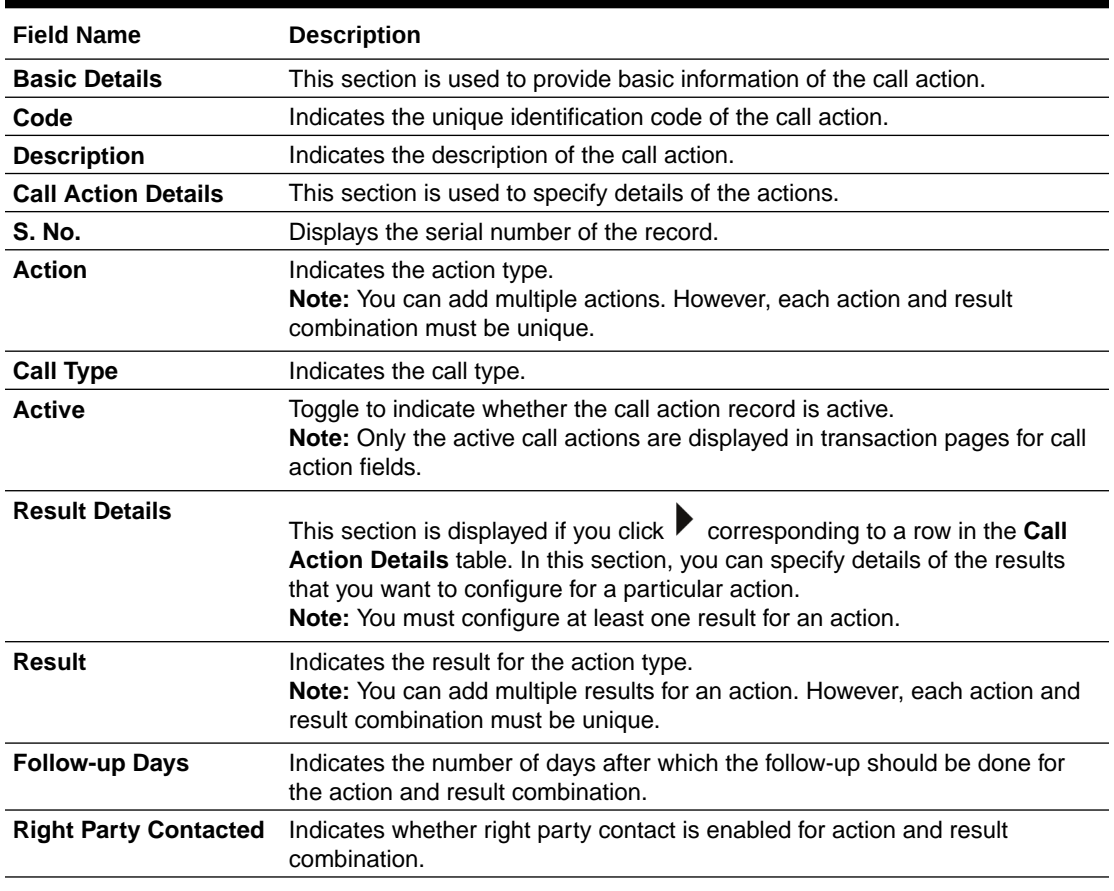

#### **Table 7-1 Field Description: Create Call Action**

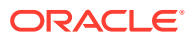

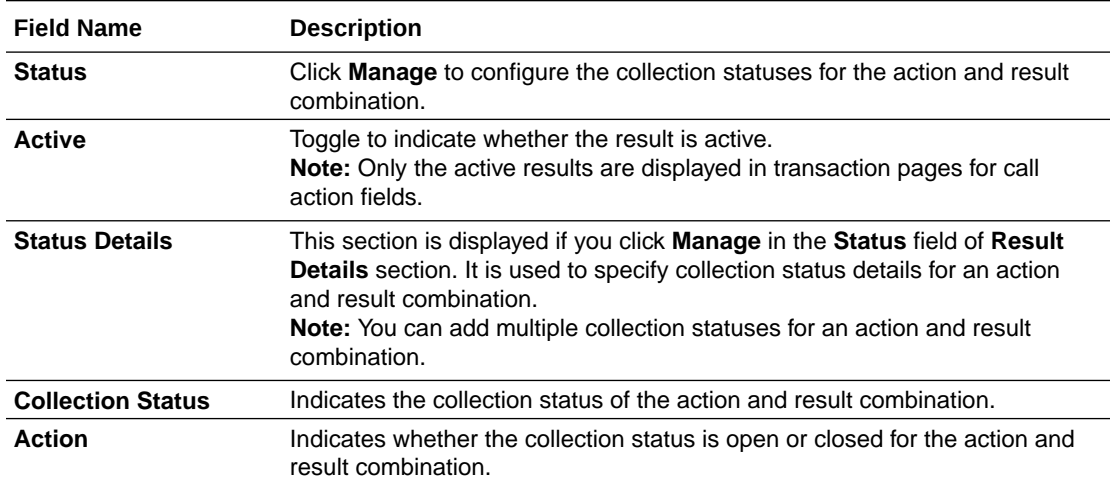

#### <span id="page-32-0"></span>**Table 7-1 (Cont.) Field Description: Create Call Action**

### 7.1.1 Creating Call Action

For creating a call action, you need to specify details, such as code, description, actions, and results.

#### **To create a call action:**

- **1.** From the main menu, navigate to **Collections and Recovery** and then click **Maintenance.**
- **2.** From the **Maintenance** menu, click **Call Action** and then click **Create Call Action.**

The **Create Call Action** page appears.

- **3.** In the **Code** field, enter a unique identification code for the call action.
- **4.** In the **Description** field, enter a description of the call action.
- **5.** In the **Call Action Details** section, select action from the **Action** list.
- **6.** From the **Call Type** list, select the call type.
- **7.** In the **Active** field, toggle to indicate whether the action is enabled.
- **8.** Click corresponding to the required action for which you want to add results and enter details in the **Result Details** section.
	- **a.** From the **Result** list, select result for the action.
	- **b.** In the **Right Party Contacted** field, toggle to indicate whether right party is contact is enabled.
	- **c.** In the **Status** field, click **Manage** and enter collection status details in the **Status Details** section.
	- **d.** In the **Active** field, toggle to indicate whether result is active.
- **9.** Click **Save.**

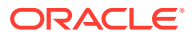

# <span id="page-33-0"></span>7.2 View Call Action

The **View Call Action** page facilitates you to view the list of call actions created in the system and perform various actions on a call action.

By default, it displays all the records that exist in open or closed, and authorized or unauthorized status. However, you can search for records with specific search criteria. Each record displays the basic information of a call action.

You can perform the following actions:

- Modify details of a call action. However, only the maker can modify a call action before the first authorization. Once the first authorization is done, the call action can be modified by any other user.
- Authorize the call action that are created, modified, closed, or reopened.
- Close an authorized call action that you don't want to use.
- Reopen a closed call action.
- Delete a call action that is not yet authorized upon creation. Only the maker of the call action, can delete it. Once a call action is authorized, you cannot delete it.
- View detailed information of a call action in read-only mode.

**Table 7-2 Field Description: View Call Action - Tile**

| <b>Field Name</b>                         | <b>Description</b>                                                                                                    |
|-------------------------------------------|----------------------------------------------------------------------------------------------------|
| <b>Action Code</b>                        | Displays the call action code                                                                                         |
| <b>Action Description</b>                 | Displays the description of the call action.                                                                          |
| <authorization status=""></authorization> | Displays the authorization status of the call action.<br>The possible options are:<br>Unauthorized<br>Authorized<br>٠ |
| <record status=""></record>               | Displays the status of the record.<br>The possible options are:<br><b>Open</b><br>٠<br><b>Closed</b><br>٠             |

The search section appears if you click  $Q$ . Using this section, you can quickly search for call actions based on the specified search criteria.

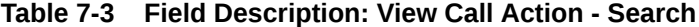

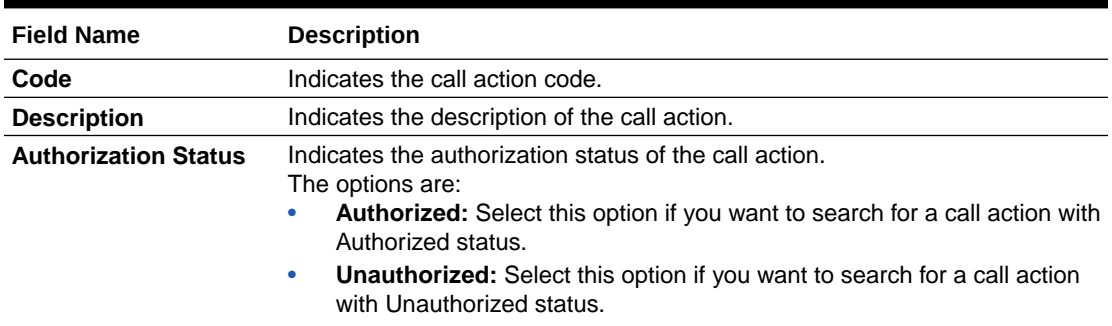

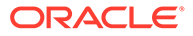

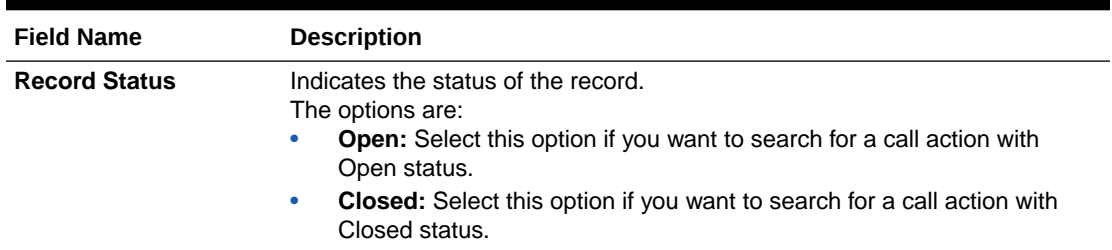

#### <span id="page-34-0"></span>**Table 7-3 (Cont.) Field Description: View Call Action - Search**

## 7.2.1 Viewing List of Call Actions

You can view the list of call actions created in the system and search for a particular call action.

**To view the list of call actions:**

- **1.** From the main menu, navigate to **Collections and Recovery** and then click **Maintenance.**
- **2.** From the **Maintenance** menu, click **Call Action** and then click **View Call Action.**
- **3.** View the list of call actions created in the system.
- **4.** If you want to search for a particular call action:
	- $a.$  Click  $Q.$
	- **b.** Enter the search criteria and click **Search.**

#### **Note:**

If you want to create a call action from this page, click  $+$ . For more information, see [Create Call Action](#page-31-0). For information on how to perform various actions on a record, such as modify, delete, or authorize, see *Oracle Banking Collections and Recovery Getting Started User Guide.*

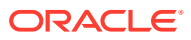

# <span id="page-35-0"></span>8 **Strategy**

A strategy is a group of tasks to be performed on a case for collection of unpaid dues from the customer of a delinquent account. The tasks are performed either by the system or manually by the collectors. These tasks are grouped together under various strategies.

You can create and manage strategies using the following pages:

- **Create Strategy**
- **[View Strategy](#page-37-0)**

# 8.1 Create Strategy

The **Create Strategy** page facilitates you to create a strategy. While creating a strategy, you can associate multiple tasks to the strategy.

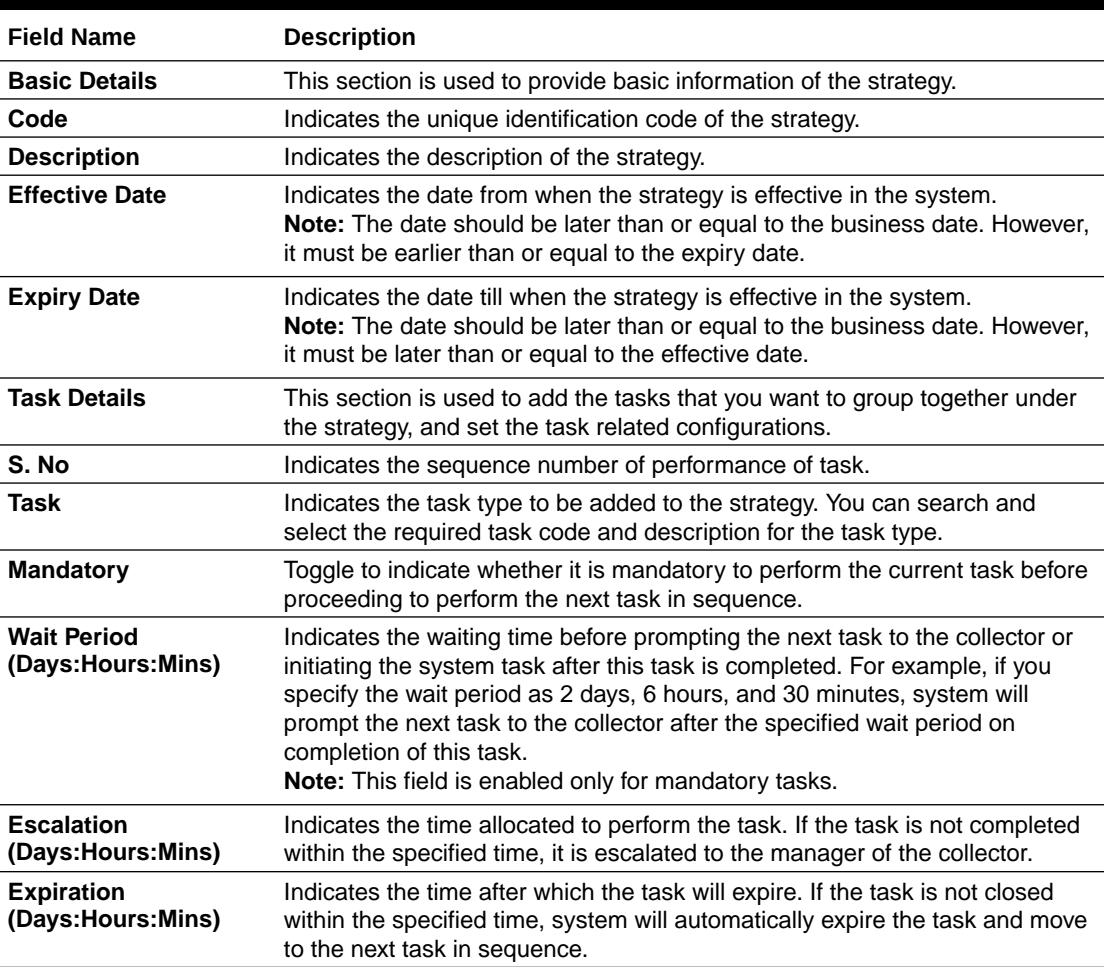

#### **Table 8-1 Field Description: Create Strategy**

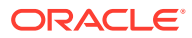

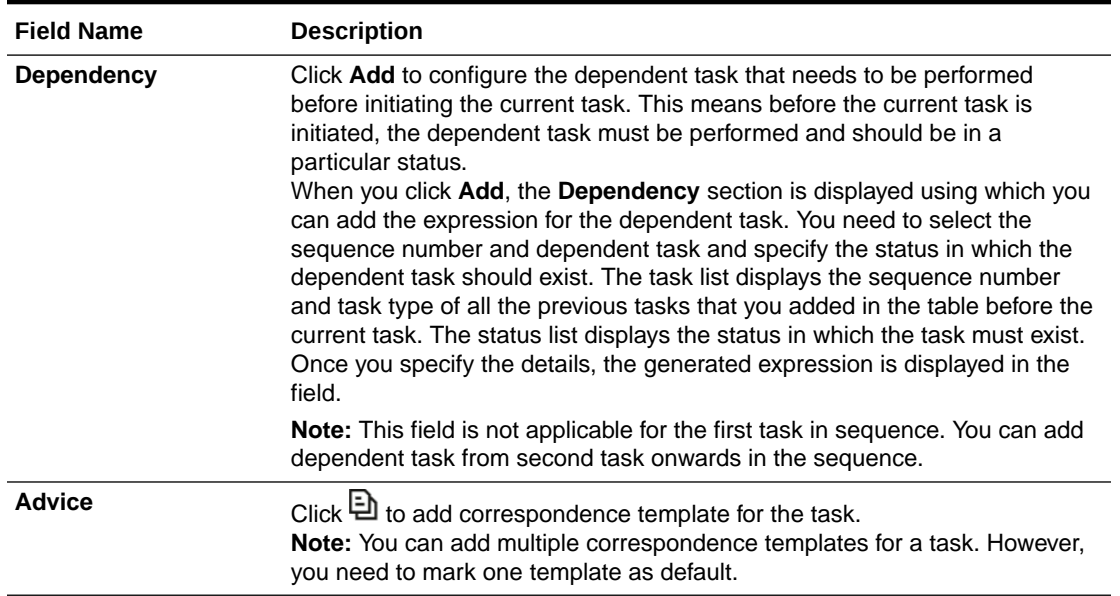

#### <span id="page-36-0"></span>**Table 8-1 (Cont.) Field Description: Create Strategy**

### 8.1.1 Creating a Strategy

For creating a strategy, you need to specify details, such as the code, description, and tasks to be associated with the strategy.

#### **To create a strategy:**

Before you create a strategy, ensure that tasks are created in the system.

- **1.** From the main menu, navigate to **Collections and Recovery** and then click **Maintenance.**
- **2.** From the **Maintenance** menu, click **Strategy** and then click **Create Strategy.**

The **Create Strategy** page appears.

- **3.** In the **Code** field, enter a unique identification code for the strategy.
- **4.** In the **Description** field, enter a description of the strategy.
- **5.** In the **Effective Date** field, select the date from when the strategy is effective in the system.
- **6.** In the Task Details section, click ...
- **7.** In the Task field, click  $Q$  and select the task you want to associate with the strategy.
- **8.** In the **Mandatory** field, toggle the switch as required to indicate whether it is mandatory to perform the current task before the next task in sequence is performed.
- **9.** In the **Escalation** field, enter the time allocated to perform the task.
- **10.** Click **Save.**

A message appears that the record is saved successfully.

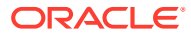

<span id="page-37-0"></span>Once the strategy is created, you can view the same using the **View Strategy** page. Upon creation, the authorization status of the strategy is **Unauthorized** and the record status is **Open.** After a strategy is created, it must be authorized to be effective in the system. The strategies that need to be applied on an account or customer for collection of unpaid dues, should be associated with the required segment. For more information, see the [Segment](#page-39-0).

# 8.2 View Strategy

The **View Strategy** page facilitates you to view the list of strategies created in the system and perform various actions on a strategy.

By default, it displays all the records that exist in open or closed, and authorized or unauthorized status. However, you can search for records with specific search criteria. Each record displays the basic information of a strategy.

You can perform the following actions:

- Modify details of a strategy. However, only the maker can modify a strategy before the first authorization. Once the first authorization is done, the strategy can be modified by any other user.
- Authorize the strategy that are created, modified, closed, or reopened.
- Close an authorized strategy that you don't want to use.
- Reopen a closed strategy.
- Delete a strategy that is not yet authorized upon creation. Only the maker of the strategy, can delete it. Once a strategy is authorized, you cannot delete it.
- View detailed information of a strategy in read-only mode.

**Table 8-2 Field Description: View Strategy - Tile**

| <b>Field Name</b>                         | <b>Description</b>                                                                                                 |
|-------------------------------------------|----------------------------------------------------------------------------------------------------|
| <b>Strategy Code</b>                      | Displays the strategy code.                                                                                        |
| <b>Strategy Description</b>               | Displays the description of the strategy.                                                                          |
| <b>Effective Date</b>                     | Displays the date from when the strategy is effective in the system.                                               |
| <authorization status=""></authorization> | Displays the authorization status of the strategy.<br>The possible options are:<br>Unauthorized<br>Authorized<br>٠ |
| <record status=""></record>               | Displays the status of the record.<br>The possible options are:<br>Open<br><b>Closed</b><br>٠                      |

The search section appears if you click  $Q$ . Using this section, you can quickly search for strategies based on the specified search criteria.

### **Table 8-3 Field Description: View Strategy - Search**

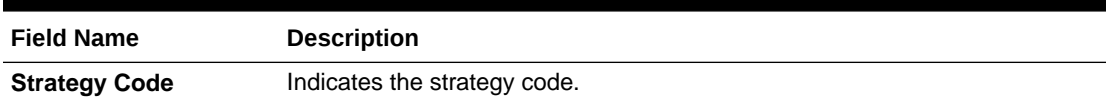

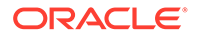

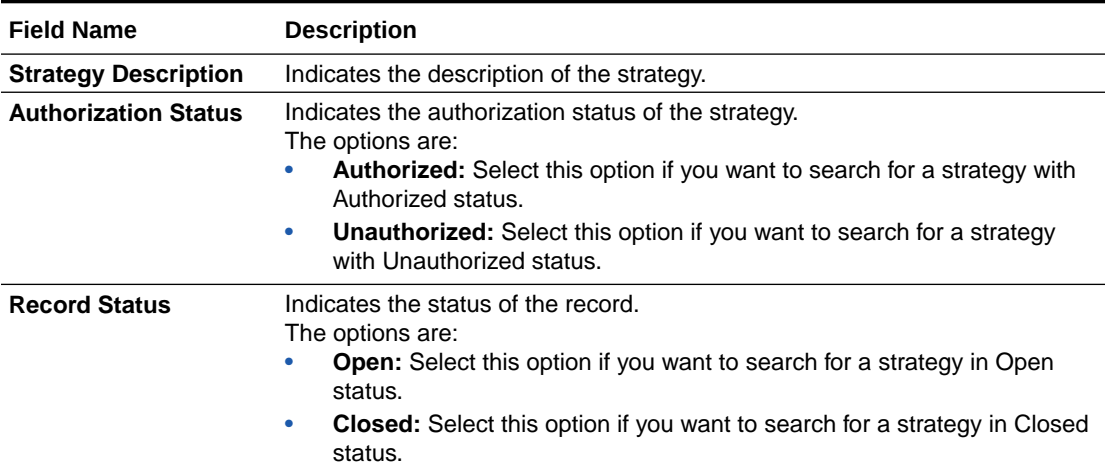

#### <span id="page-38-0"></span>**Table 8-3 (Cont.) Field Description: View Strategy - Search**

### 8.2.1 Viewing List of Strategies

The **View Strategy** page facilitates you to view the list of strategies created in the system and perform various actions on a strategy.

#### **To view the list of strategies:**

- **1.** From the main menu, navigate to **Collections and Recovery** and then click **Maintenance.**
- **2.** From the **Maintenance** menu, click **Strategy** and then click **View Strategy.**
- **3.** View the list of strategies created in the system.
- **4.** If you want to search for a particular strategy:
	- $a.$  Click  $Q.$
	- **b.** Enter the search criteria and click **Search.**

#### **Note:**

If you want to create a strategy from this page, click  $+$ . For more information, see [Create Strategy.](#page-35-0) For information on how to perform various actions on a record, such as modify, delete, or authorize, see *Oracle Banking Collections and Recovery Getting Started User Guide.*

# <span id="page-39-0"></span>9 Segment

In Oracle Banking Collections and Recovery, once the cases are created, the associated accounts are assigned to relevant segments. Accounts are identified and assigned to the segments based on the rules configured for a segment.

A segment is used to group accounts for applying various strategies to collect the amount due on the accounts. Each strategy consists of a group of tasks that are performed on the accounts assigned to the segment. The tasks to be performed on an account assigned to a segment are allocated based on the following configurations of the segment:

- If **Ignore Group Basis** toggle switch is enabled for a segment, then all the tasks are allocated to a particular collector based on the user assignment code set for the strategies mapped to segment.
- If **Ignore Group Basis** toggle switch is not enabled for a segment, then all the tasks are allocated to the default collector of the account.

You can create and manage segments using the following pages:

- **Create Segment**
- **[View Segment](#page-41-0)**

# 9.1 Create Segment

The **Create Segment** page facilitates you to create a segment. You can create a segment to which the accounts are assigned. While creating a segment, you can configure rules based on which the accounts will be assigned to the segment. You can also associate one or more strategies with the segment.

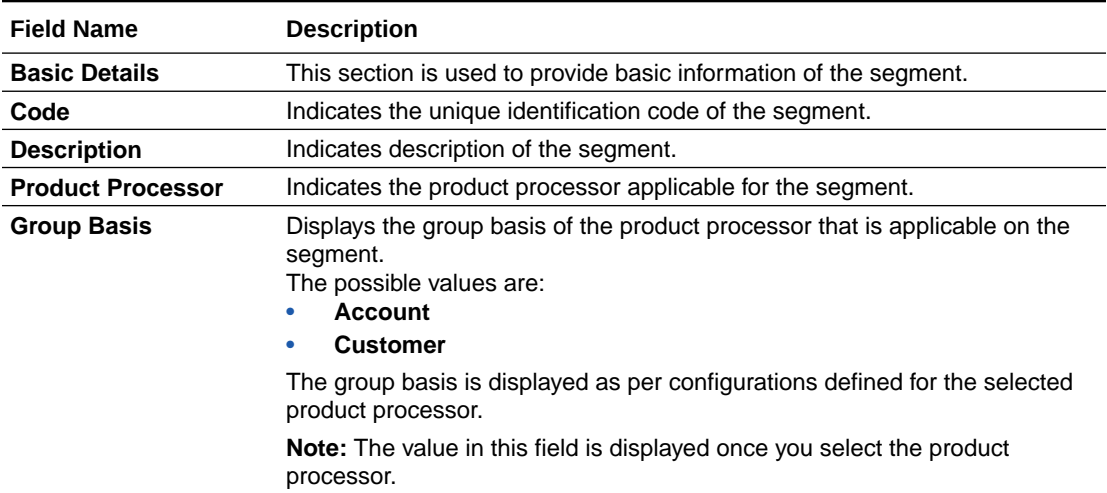

#### **Table 9-1 Field Description: Create Segment**

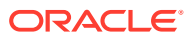

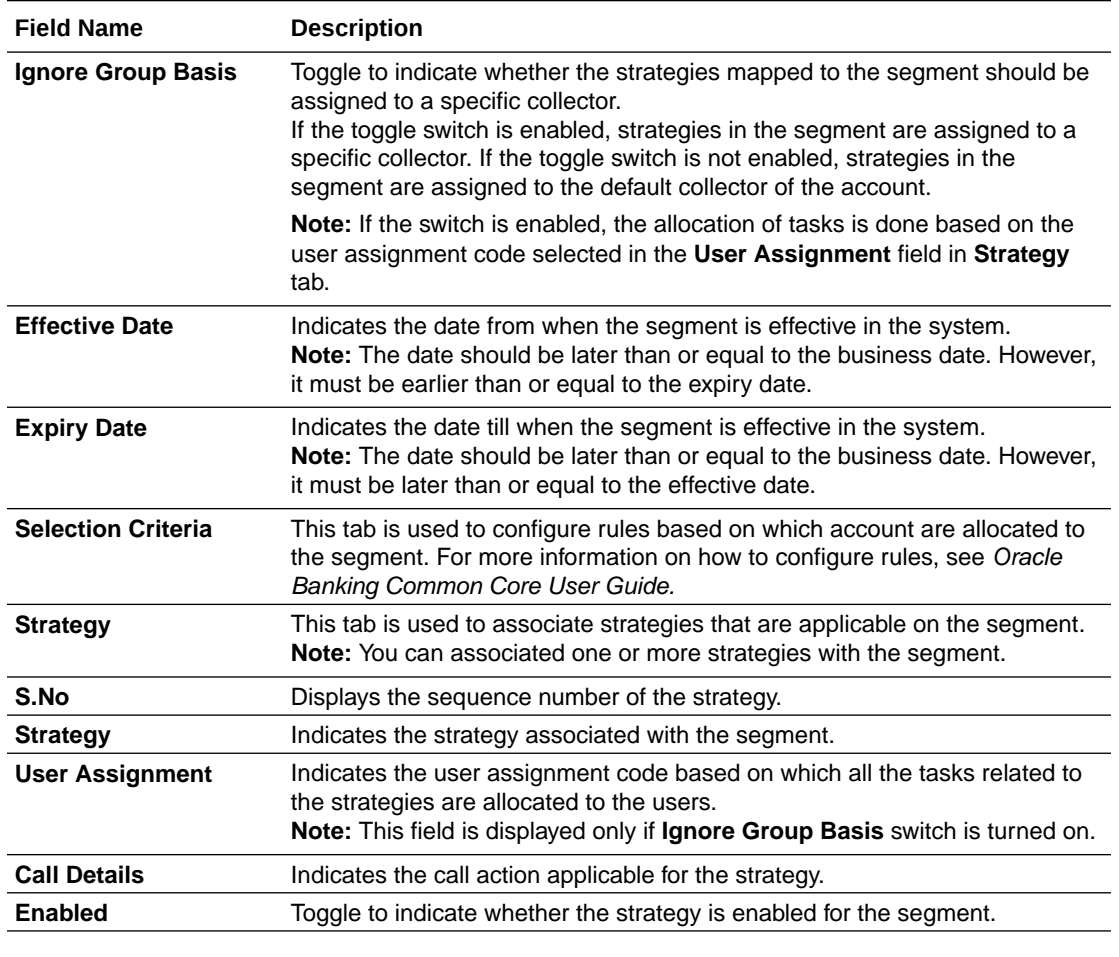

#### <span id="page-40-0"></span>**Table 9-1 (Cont.) Field Description: Create Segment**

#### **Related Topics**

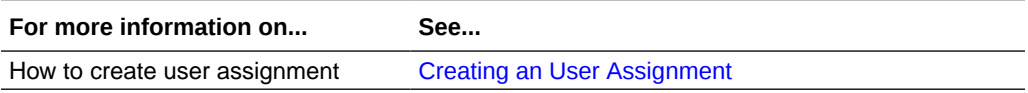

## 9.1.1 Creating a Segment

For creating a segment, you need to specify details, such as code, description, and the date from when it is effective.

#### **To create a segment:**

Strategy and User Assignment must be created in the system.

- **1.** From the main menu, navigate to **Collections and Recovery** and then click **Maintenance.**
- **2.** From the **Maintenance** menu, click **Segment** and then click **Create Segment.**

The **Create Segment** page appears.

- **3.** In the **Code** field, enter a unique identification code for the segment.
- **4.** In the **Description** field, enter a description of the segment.
- <span id="page-41-0"></span>**5.** From the **Product Processor** list, select the product processor.
- **6.** In the **Effective Date** field, select the date from when the information received from the product processor is effective in the system.
- **7.** In the **Selection Criteria** tab, configure the rules based on which segmentation of accounts will be done.
- **8.** In the **Strategy** tab, enter the details.
	- **a.** From the **Strategy** list, select the strategy.
	- **b.** From the **User Assignment** list, select the user assignment code to which the segment should be assigned.
	- **c.** From the **Call Details** list, select the call action for the strategy.
- **9.** Click **Save.**

A message appears that the record is saved successfully.

Once the segment is created, you can view the same using the **View Segment** page. Upon creation, the authorization status of the segment is **Unauthorized** and the record status is **Open.** After a segment is created, it must be authorized to be effective in the system.

## 9.2 View Segment

The **View Segment** page facilitates you to view the list of segments created in the system and perform various actions on a segment.

By default, it displays all the records that exist in open or closed, and authorized or unauthorized status. However, you can search for records with specific search criteria. Each record displays the basic information of a segment.

You can perform the following actions:

- Modify details of a segment. However, only the maker can modify a segment before the first authorization. Once the first authorization is done, the segment can be modified by any other user. If you modify a segment, the modified segment is applicable on the next segment assignment process and not to the current active assignment.
- Authorize the segment that are created, modified, closed, or reopened.
- Close an authorized segment that you don't want to use.
- Reopen a closed segment.
- Delete a segment that is not yet authorized upon creation. Only the maker of the segment, can delete it. Once a segment is authorized, you cannot delete it.
- View detailed information of a segment in read-only mode.

#### **Table 9-2 Field Description: View Segment - Tile**

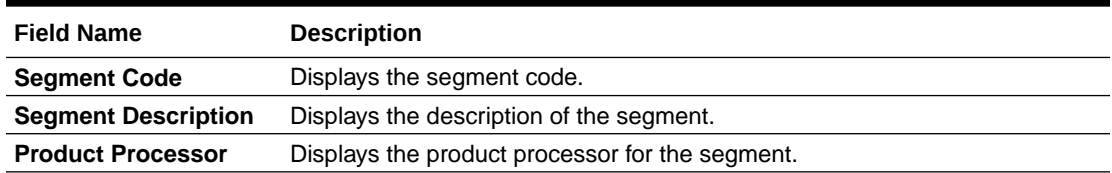

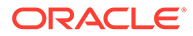

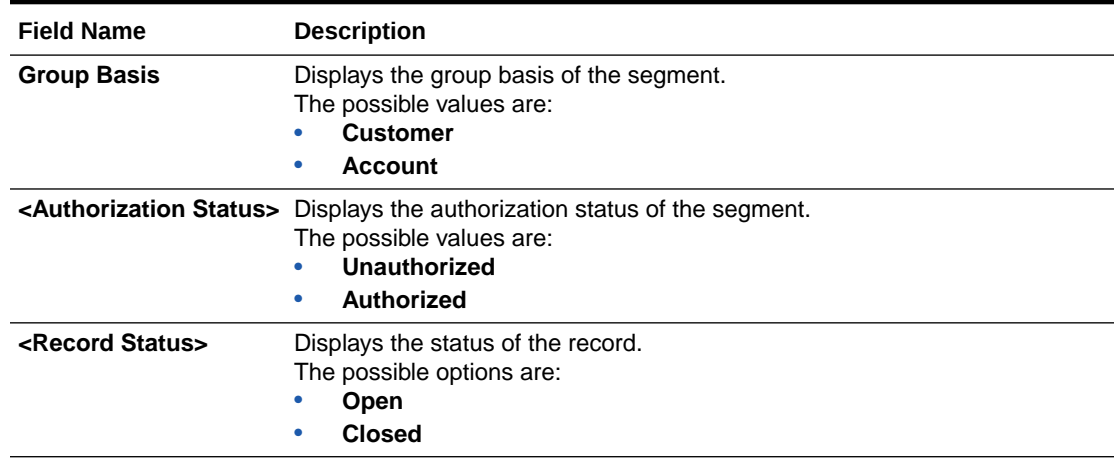

#### <span id="page-42-0"></span>**Table 9-2 (Cont.) Field Description: View Segment - Tile**

The search section appears if you click  $Q$ . Using this section, you can quickly search for segments based on the specified search criteria.

#### **Table 9-3 Field Description: View Segment - Search**

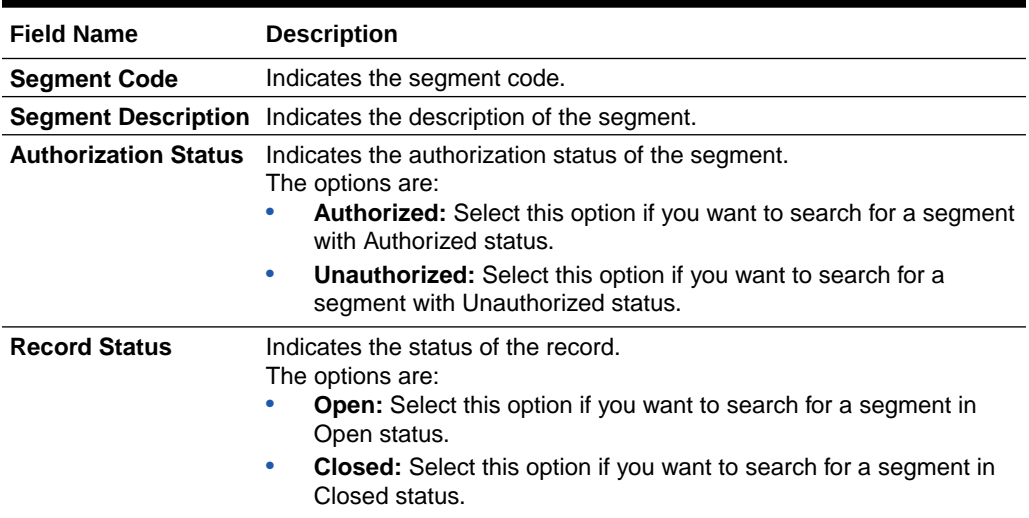

### 9.2.1 Viewing List of Segments

You can view the list of segments created in the system and search for a particular segment.

#### **To view the list of segments:**

- **1.** From the main menu, navigate to **Collections and Recovery** and then click **Maintenance.**
- **2.** From the **Maintenance** menu, click **Segment** and then click **View Segment.**
- **3.** View the list of segments created in the system.
- **4.** If you want to search for a particular segment:
	- $a.$  Click  $Q.$

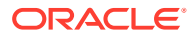

**b.** Enter the search criteria and click **Search.**

### **Note:**

If you want to create a segment from this page, click  $+$  . For more information, see [Create Segment.](#page-39-0)

For information on how to perform various actions on a record, such as modify, delete, or authorize, see *Oracle Banking Collections and Recovery Getting Started User Guide.*

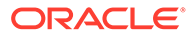

# <span id="page-44-0"></span>10 User Group

A user group helps you to manage the collection users who perform various tasks and activities. When you create a user group, you can assign the users to the relevant user groups.

You can create and manage user groups using the following pages:

- **Create User Group**
- **[View User Group](#page-45-0)**

# 10.1 Create User Group

The **Create User Group** page facilitates you to create a user group. While creating a user group, you can set the hierarchy order of the user group. You can set the supervisor group for the user group.

You can associate user IDs to the user group and set active status of the users in the user group. Strategies and Tasks are assigned to only active users of the user group.

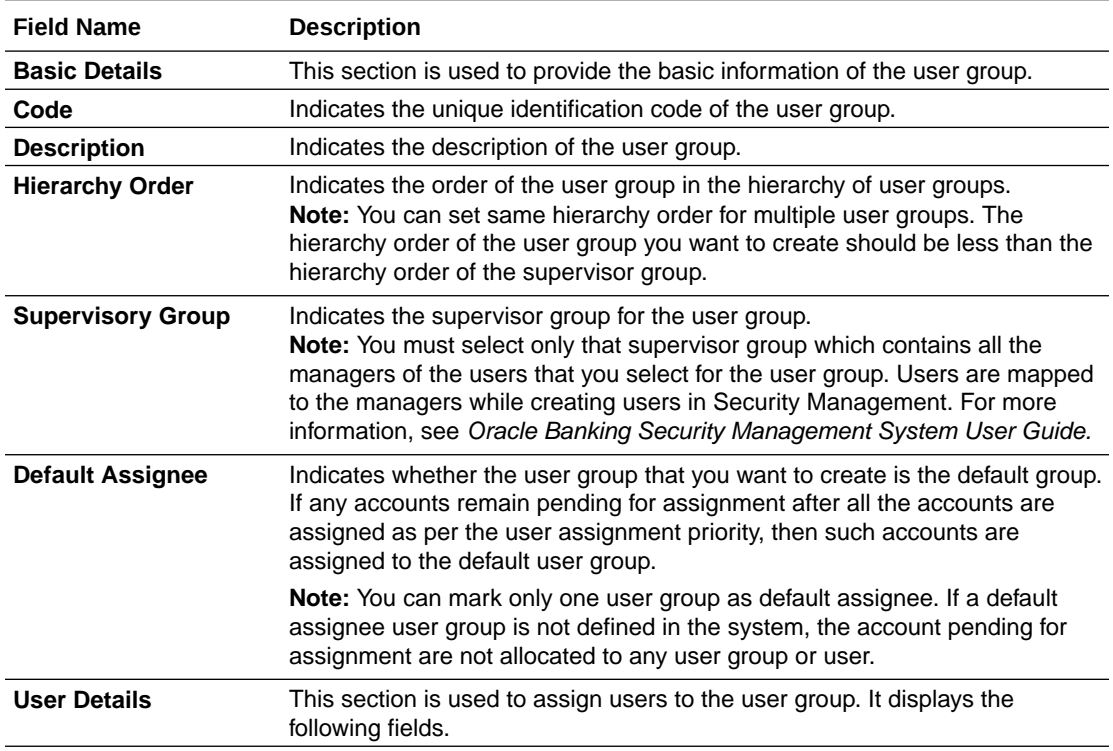

#### **Table 10-1 Field Description: Create User Group**

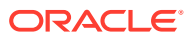

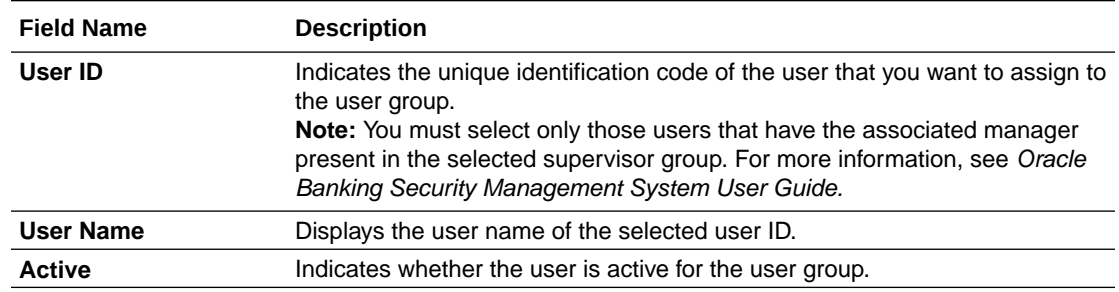

#### <span id="page-45-0"></span>**Table 10-1 (Cont.) Field Description: Create User Group**

### 10.1.1 Creating a User Group

For creating a user group, you need to specify details, such as code, description, and hierarchy order of the user group.

#### **To create a user group:**

- **1.** From the main menu, navigate to **Collections and Recovery** and then click **Maintenance.**
- **2.** From the **Maintenance** menu, click **User Group** and then click **Create User Group.**

The **Create User Group** page appears.

- **3.** In the **Code** field, enter a unique identification code for the user group.
- **4.** In the **Description** field, enter a description of the user group.
- **5.** In the **Hierarchy Order** field, enter the order of the user group in the hierarchy of user groups.
- **6.** In the User Details section, click ...

A row is added in the user details table.

- **7.** From the **User ID** list, select the user ID that you want to assign to the user group.
- **8.** In the **Active** field, enable the toggle switch for the users that are active for the user group.
- **9.** Click **Save.**

A message appears that the record is saved successfully.

Once the user group is created, you can view the same using the **View User Group** page. Upon creation, the authorization status of the user group is **Unauthorized** and the record status is **Open.** After a user group is created, it must be authorized to be effective in the system.

## 10.2 View User Group

The **View User Group** page facilitates you to view the list of user groups and perform various actions on a user group.

By default, it displays all the records that exist in open or closed, and authorized or unauthorized status. However, you can search for records with specific search criteria. Each record displays the basic information of a user group.

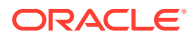

You can perform the following actions:

- Modify details of a user group. However, only the maker can modify a user group before the first authorization. Once the first authorization is done, the user group can be modified by any other user.
- Authorize the user groups that are created, modified, closed, or reopened.
- Close an authorized user group that you don't want to use.
- Reopen a closed user group.
- Delete a user group that is not yet authorized upon creation. Only the maker of the user group, can delete it. Once a user group is authorized, you cannot delete it.
- View detailed information of a user group in read-only mode.

### **Table 10-2 Field Description: View User Group - Tile**

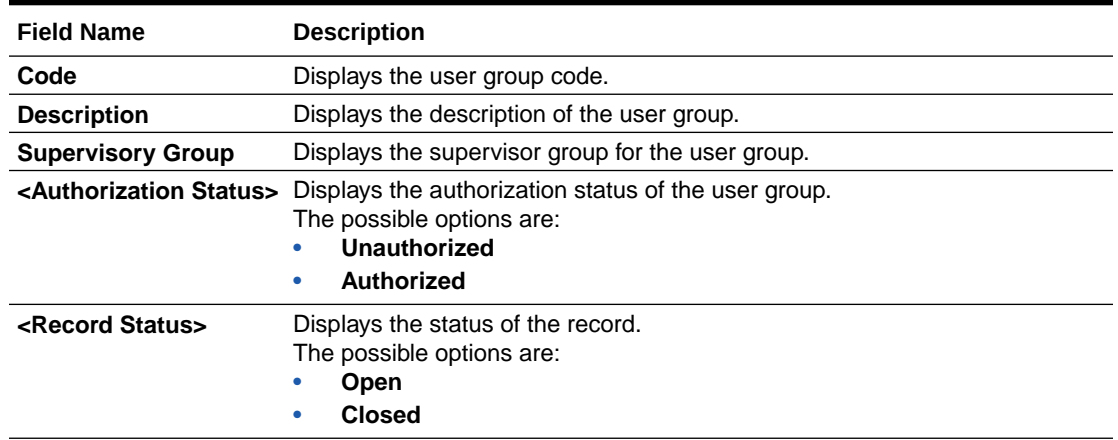

The search section appears if you click  $Q$ . Using this section, you can quickly search for user groups based on the specified search criteria.

### **Table 10-3 Field Description: User Group - Search**

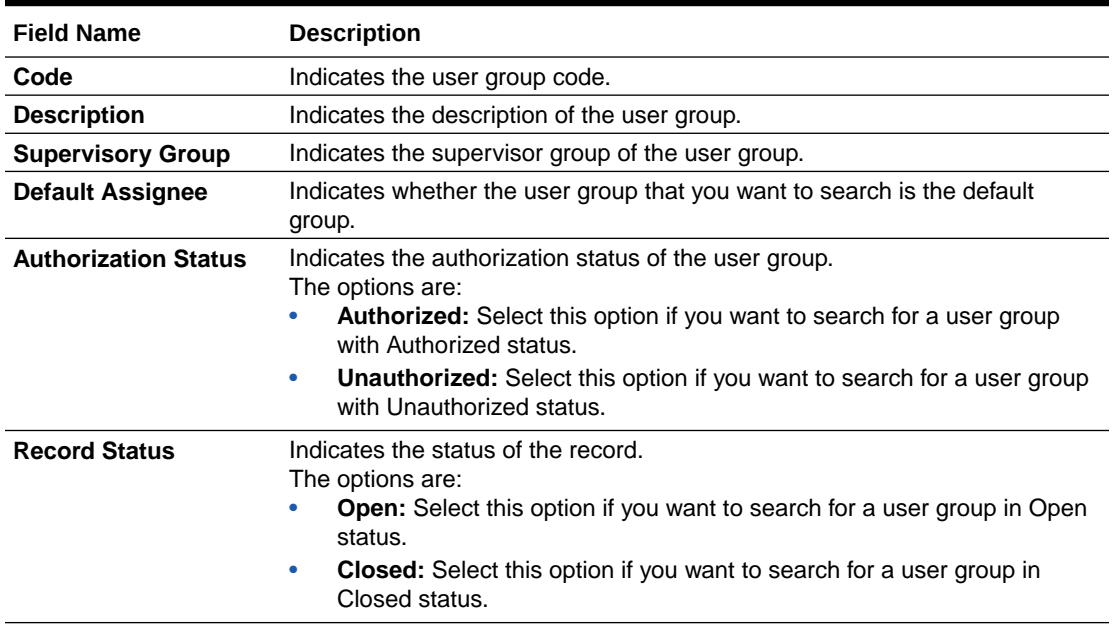

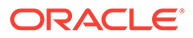

### <span id="page-47-0"></span>10.2.1 Viewing List of User Groups

You can view the list of user groups created in the system and search for a particular user group.

### **To view the list of user groups:**

- **1.** From the main menu, navigate to **Collections and Recovery** and then click **Maintenance.**
- **2.** From the **Maintenance** menu, click **User Group** and then click **View User Group.**
- **3.** View the list of user groups created in the system.
- **4.** If you want to search for a particular user group:
	- $a.$  Click  $Q.$
	- **b.** Enter the search criteria and click **Search.**

### **Note:**

If you want to create a user group from this page, click  $+$  . For more information, see [Create User Group](#page-44-0).

For information on how to perform various actions on a record, such as modify, delete, or authorize, see *Oracle Banking Collections and Recovery Getting Started User Guide.*

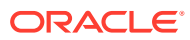

# <span id="page-48-0"></span>11 User Assignment

User Assignment facilitates you to set the required configurations to assign tasks to the users based on their capabilities, skill sets, and expertise. You can configure rules and associate user groups with the user assignment. The tasks are assigned to user groups associated with the user assignment.

You can create and manage user assignments using the following pages:

- **Create User Assignment**
- **[View User Assignment](#page-50-0)**

# 11.1 Create User Assignment

The **Create User Assignment** page facilitates you to create a user assignment. A user assignment helps to configure rules based on which accounts, customers, and tasks are assigned to the users. You can select the product processor from where the account and customer details will be received for user assignment.

You can choose whether grouping basis is applicable for user assignment. You can also specify the user assignment method, which is the assignment logic to be used. You can associate the user groups with the user assignment. Based on the configurations you define for user assignment, strategies and its tasks are assigned to the users of the associated user groups.

| <b>Field Name</b>        | <b>Description</b>                                                                                                    |
|--------------------------|----------------------------------------------------------------------------------------------------|
| <b>Basic Details</b>     | This section is used to provide basic information of the user assignment.                                                                                                    |
| Code                     | Indicates the unique identification code of the user assignment.                                                                                                    |
| <b>Description</b>       | Indicates the description of the user assignment.                                                                                                    |
| <b>Priority</b>          | Indicates the priority for execution of the user assignment.<br><b>Note:</b> Priority must be unique for each user assignment. This field is<br>disabled if Ignore Group Basis switch is turned on.                        |
| <b>Product Processor</b> | Indicates the product processor applicable for user assignment.                                                                                                    |
| <b>Group Basis</b>       | Displays the group basis.<br>The possible options are:<br>Account<br><b>Customer</b>                                                                                                    |
|                          | <b>Note:</b> The group option appears as defined for the selected product<br>processor.                                                                                                    |
|                          | If the grouping option is <b>Account</b> , accounts received from the product<br>processor are assigned to different collectors. Also, all the user tasks<br>created on the accounts are assigned to different collectors. |
|                          | If the grouping option is <b>Customer</b> all the accounts related to a customer<br>are assigned to only one particular collector. All the tasks related to the<br>customer are also assigned to one particular collector. |

**Table 11-1 Field Description: Create User Assignment**

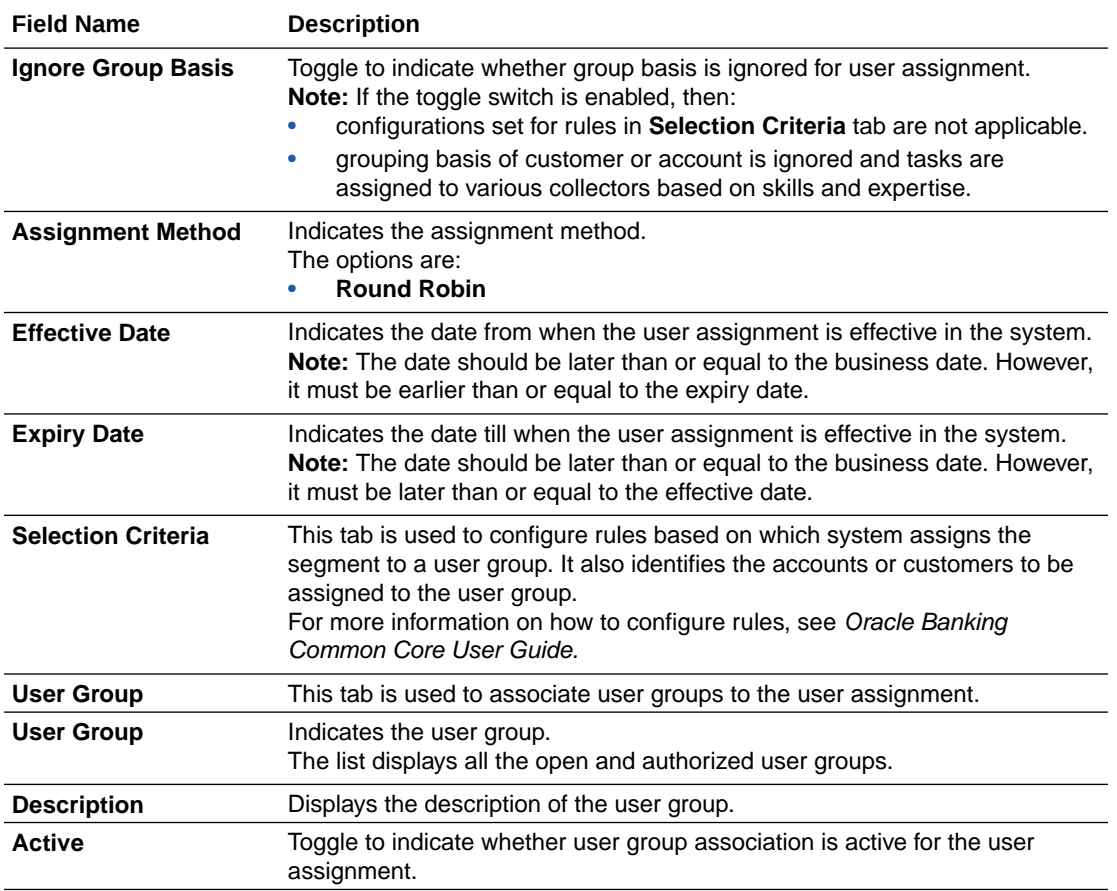

#### <span id="page-49-0"></span>**Table 11-1 (Cont.) Field Description: Create User Assignment**

### 11.1.1 Creating an User Assignment

For creating a user assignment, you need to specify details, such as the code, description, and product processor.

#### **To create an user assignment:**

Ensure that user groups are created in the system.

- **1.** From the main menu, navigate to **Collections and Recovery** and then click **Maintenance.**
- **2.** From the **Maintenance** menu, click **User Assignment** and then click **Create User Assignment.**

The **Create User Assignment** page appears.

- **3.** In the **Code** field, enter a unique identification code for the user assignment.
- **4.** In the **Description** field, enter a description of the user group.
- **5.** In the **Priority** field, enter the priority of the user assignment.
- **6.** From the **Product Processor** list, select the product processor.
- **7.** From the **Assignment Method** list, select the assignment method.

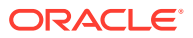

- <span id="page-50-0"></span>**8.** In the **Effective Date** field, enter the date from when the user assignment is effective in the system.
- **9.** In the **Selection Criteria** tab, configure rules for user assignment.
- **10.** In the **User Group** tab, enter the required details to associate user groups to the user assignment.
- **11.** Click **Save.**

A message appears that the record is saved successfully.

Once the user assignment is created, you can view the same using the **View User Assignment** page. Upon creation, the authorization status of the user assignment is **Unauthorized** and the record status is **Open.** After a user assignment is created, it must be authorized to be effective in the system.

## 11.2 View User Assignment

The **View User Assignment** page facilitates you to view the list of user assignments created in the system and perform various actions on a user assignment.

By default, it displays all the records that exist in open or closed, and authorized or unauthorized status. However, you can search for records with specific search criteria. Each record displays the basic information of a user assignment.

You can perform the following actions:

- Modify details of a user assignment. However, only the maker can modify a user assignment before the first authorization. Once the first authorization is done, the user assignment can be modified by any other user.
- Authorize the user assignments that are created, modified, closed, or reopened.
- Close an authorized user assignment that you don't want to use.
- Reopen a closed user assignment.
- Delete a user assignment that is not yet authorized upon creation. Only the maker of the user assignment, can delete it. Once a user assignment is authorized, you cannot delete it.
- View detailed information of a user assignment in read-only mode.

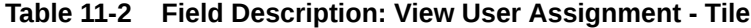

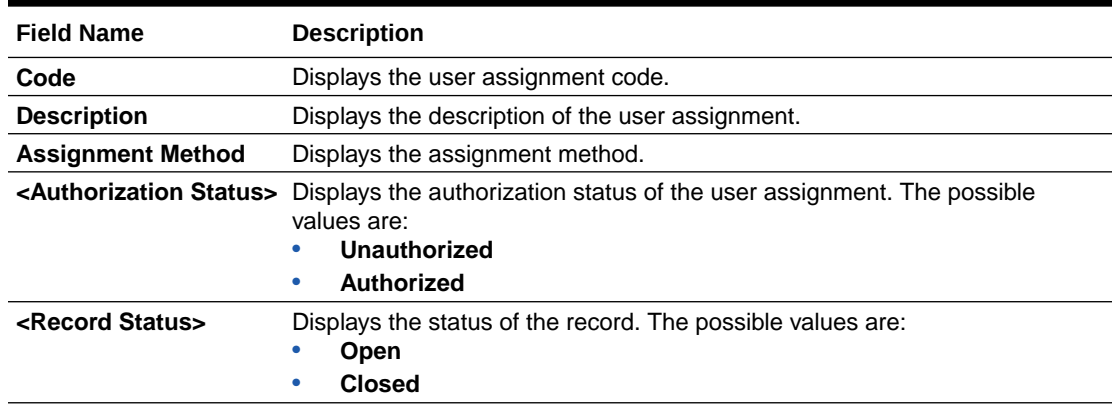

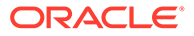

<span id="page-51-0"></span>The search section appears if you click  $Q$ . Using this section, you can quickly search for user assignments based on the specified search criteria.

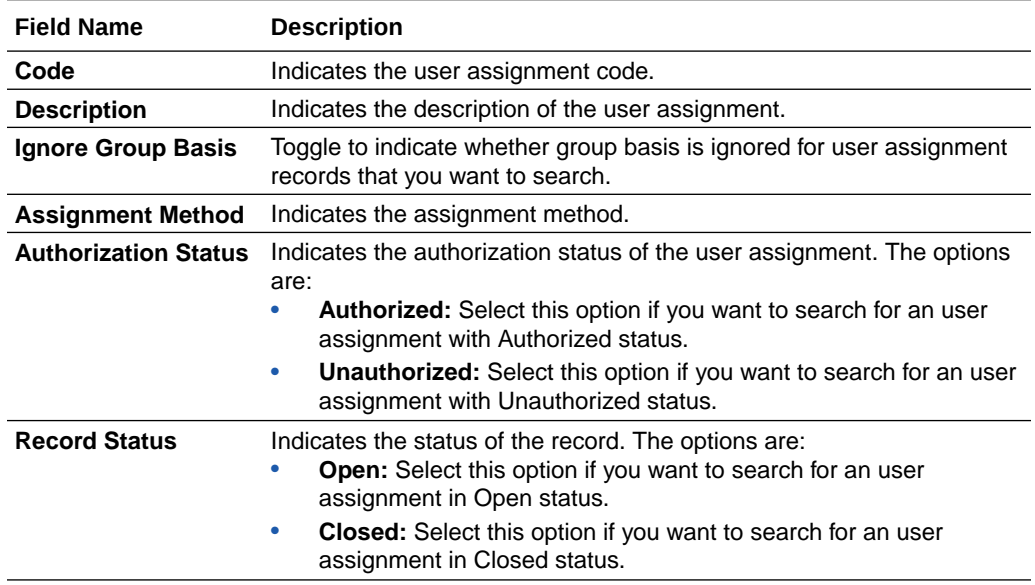

### **Table 11-3 Field Description: View User Assignment - Search**

### 11.2.1 Viewing List of User Assignments

You can view the list of user assignments created in the system and search for a particular user assignment.

#### **To view the list of user assignments:**

- **1.** From the main menu, navigate to **Collections and Recovery** and then click **Maintenance.**
- **2.** From the **Maintenance** menu, click **User Assignment** and then click **View User Assignment.**
- **3.** View the list of user assignments created in the system.
- **4.** If you want to search for a particular user assignment:
	- $a.$  Click  $Q.$
	- **b.** Enter the search criteria and click **Search.**

### **Note:**

If you want to create a user assignment from this page, click  $+$  . For more information, see [Create User Assignment.](#page-48-0)

For information on how to perform various actions on a record, such as modify, delete, or authorize, see *Oracle Banking Collections and Recovery Getting Started User Guide.*

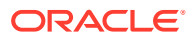

# <span id="page-52-0"></span>12 Promise Type

A promise type is used while creating a promise to pay to track the promise of payment made by the customer. You can create promise types based on your requirement for handling promise to pay of accounts that belong to different segments.

For example, you may want to create promise to pay for accounts that belong to a certain segment, with grace days as 20 and threshold limit as 30%. In this scenario, you can create a promise type with these configurations and choose the required segment to which it will be applicable.

You can create and manage promise types using the following pages:

- Create Promise Type
- **[View Promise Type](#page-53-0)**

# 12.1 Create Promise Type

The **Create Promise Type** page facilitates you to create a promise type. You can create promise types with different configurations that will be used to create promise to pay for various segments. A promise to pay is made by the customer to pay the amount due on the delinquent account.

While creating a promise type, you can select the segments to which the promise type will be applicable. You can set the grace days and threshold limit for the promise type. You can also configure any additional validations for the promise type.

| <b>Field Name</b>            | <b>Description</b>                                                                                                    |
|------------------------------|----------------------------------------------------------------------------------------------------|
| <b>Basic Details</b>         | This section is used to provide basic information of the promise type.                                                                                                    |
| Code                         | Indicates the unique identification code of the promise type.                                                                                                    |
| <b>Description</b>           | Indicates the description of the promise type.                                                                                                    |
| <b>Segment</b>               | Indicates the segment to which the promise type is associated.<br>You can select multiple segments. If you do not select any segment, the<br>promise type is applicable for all segments by default.                                              |
| <b>Grace Days</b>            | Indicates the number of grace days allowed to the customer for payment of<br>the promised amount against the promise to pay. It is the additional number<br>of days allowed to make payment if the customer fails to pay on the<br>promised date. |
| Threshold (%)                | Indicates the threshold limit in percentage of the promised amount.<br><b>Note:</b> The limit should not be greater than 100%.                                                                                                    |
| <b>Additional Validation</b> | This tab is used to configure rules for additional validations for the promise<br>type. For more information on how to configure rules, see Oracle Banking<br>Common Core User Guide.                                                             |

**Table 12-1 Field Description: Create Promise Type**

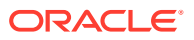

### <span id="page-53-0"></span>12.1.1 Creating a Promise Type

For creating a promise type, you need to specify details, such as code, description, and grace days.

### **To create a promise type:**

- **1.** From the main menu, navigate to **Collections and Recovery** and then click **Maintenance.**
- **2.** From the **Maintenance** menu, click **Promise Type** and then click **Create Promise Type.**

The **Create Promise Type** page appears.

- **3.** In the **Code** field, enter a unique identification code for the promise type.
- **4.** In the **Description** field, enter a description of the promise type.
- **5.** In the **Grace Days** field, enter the number of grace days allowed to the customer for making payment against the promise type.
- **6.** In the **Threshold (%)** field, enter the threshold limit in percentage for the promise type.
- **7.** Click **Additional Validation** tab and configure rules for promise type.
- **8.** Click **Save.**

Once the promise type is created, you can view the same using the **View Promise Type** page. Upon creation, the authorization status of the promise type is **Unauthorized** and the record status is **Open.** After a promise type is created, it must be authorized to be effective in the system.

# 12.2 View Promise Type

The **View Promise Type** page facilitates you to view the list of promise types created in the system and perform various actions on a promise type.

By default, it displays all the records that exist in open or closed, and authorized or unauthorized status. However, you can search for records with specific search criteria. Each record displays the basic information of a promise type.

You can perform the following actions:

- Modify details of a promise. However, only the maker can modify a promise type before the first authorization. Once the first authorization is done, the promise type can be modified by any other user.
- Authorize the promise types that are created, modified, closed, or reopened.
- Close an authorized promise types that you don't want to use.
- Reopen a closed promise type.
- Delete a promise type that is not yet authorized upon creation. Only the maker of the promise type, can delete it. Once a promise type is authorized, you cannot delete it.
- View detailed information of a promise type in read-only mode.

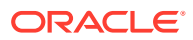

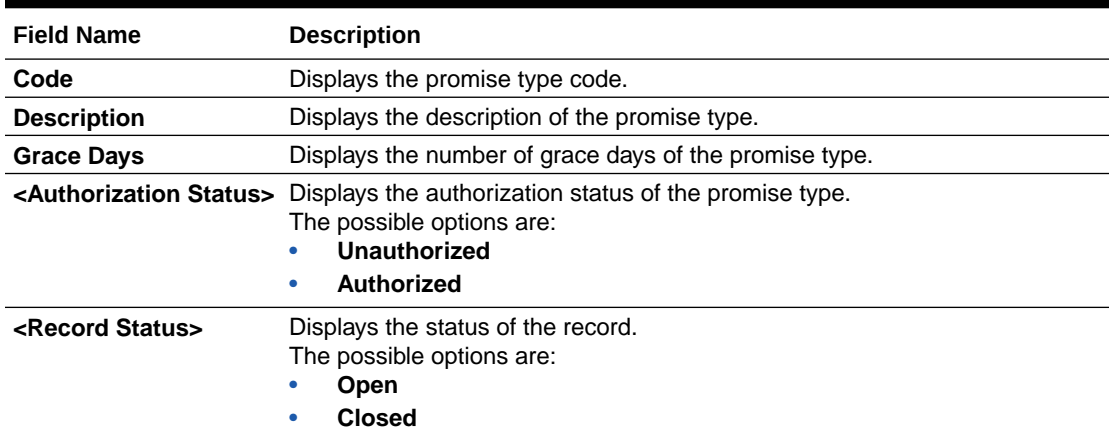

#### <span id="page-54-0"></span>**Table 12-2 Field Description: View Promise Type - Tile**

The search section appears if you click  $Q$ . Using this section, you can quickly search for promise types based on the specified search criteria.

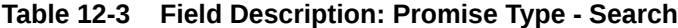

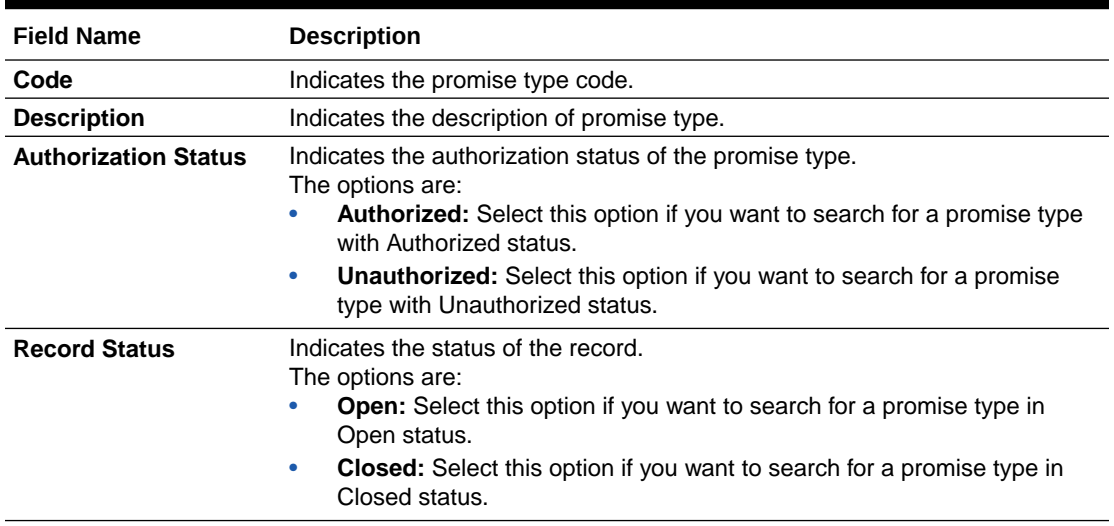

### 12.2.1 Viewing List of Promise Types

You can view the list of promise types created in the system and search for a particular promise type.

### **To view the list of promise types:**

- **1.** From the main menu, navigate to **Collections and Recovery** and then click **Maintenance.**
- **2.** From the **Maintenance** menu, click **Promise Type** and then click **View Promise Type.**
- **3.** View the list of promise types created in the system.
- **4.** If you want to search for a particular promise type:
	- $a.$  Click  $Q.$

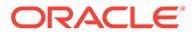

**b.** Enter the search criteria and click **Search.**

### **Note:**

If you want to create a promise type from this page, click  $+$  . For more information, see [Create Promise Type.](#page-52-0)

For information on how to perform various actions on a record, such as modify, delete, or authorize, see *Oracle Banking Collections and Recovery Getting Started User Guide.*

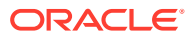

# <span id="page-56-0"></span>13 Seed Data

The seed data codes are used to process, map, and store the corresponding information received for the same from the product processors. You can maintain seed data codes for various seed data types.

You need to configure seed data for a product processor at the time of day zero setup. However, system facilitates you to configure or update any seed data as and when required.

You can create and manage seed data using the following pages:

- Create Seed Data
- [View Seed Data](#page-59-0)

# 13.1 Create Seed Data

The **Create Seed Data** page facilitates you to create seed data for various seed data types. While creating seed data codes for Oracle Banking Collections and Recovery, you also need to specify the corresponding value for the same that will be received from the product processor.

When the batch is run, system will map the seed data codes with the values received for the same from the product processor. The details received are processed and stored in database based on the seed data codes configured for the same. In Oracle Banking Collections and Recovery, these seed data codes are displayed across various pages based on the configurations and also used in transactions for processing information.

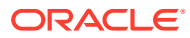

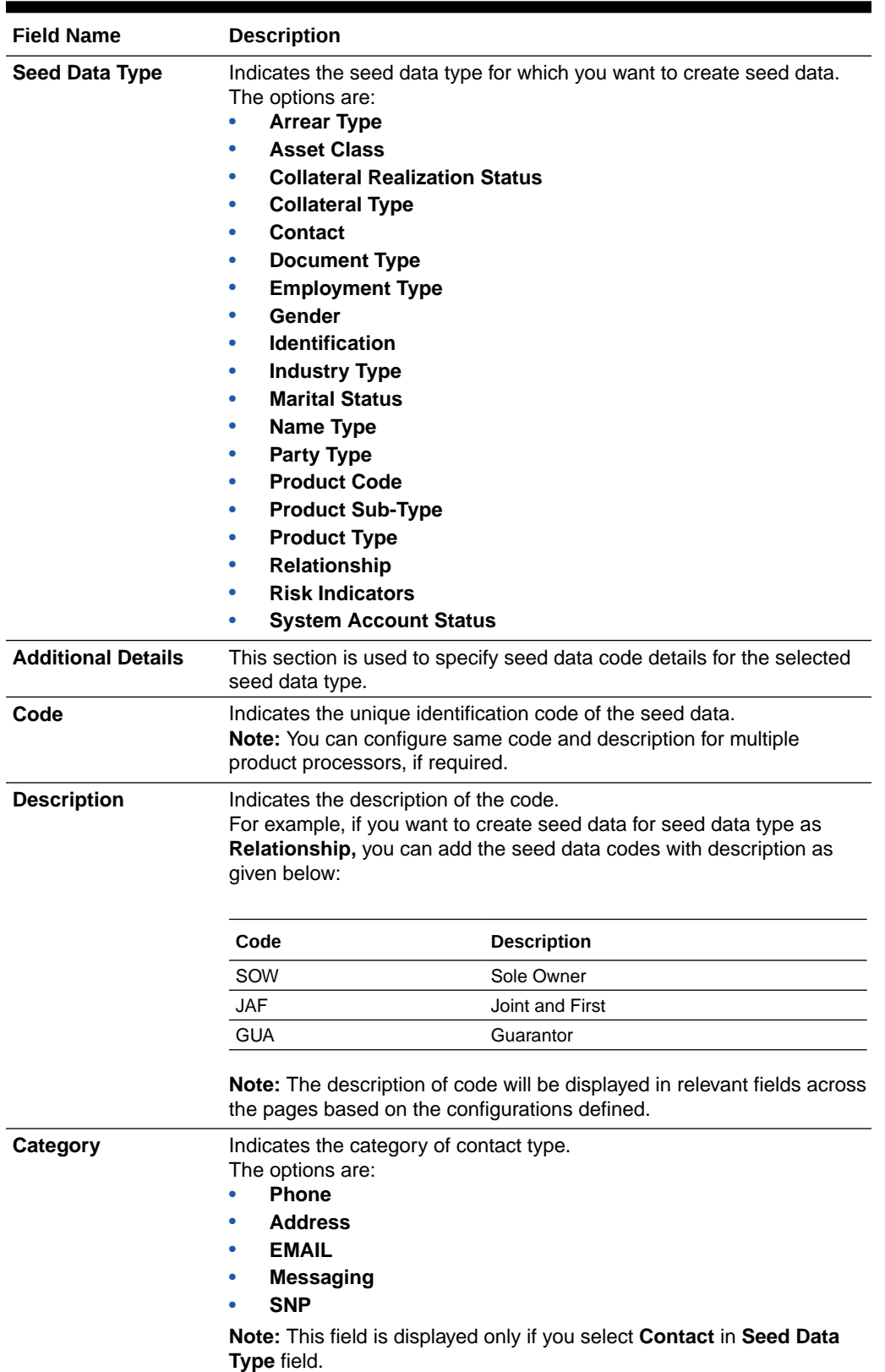

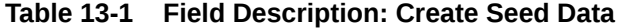

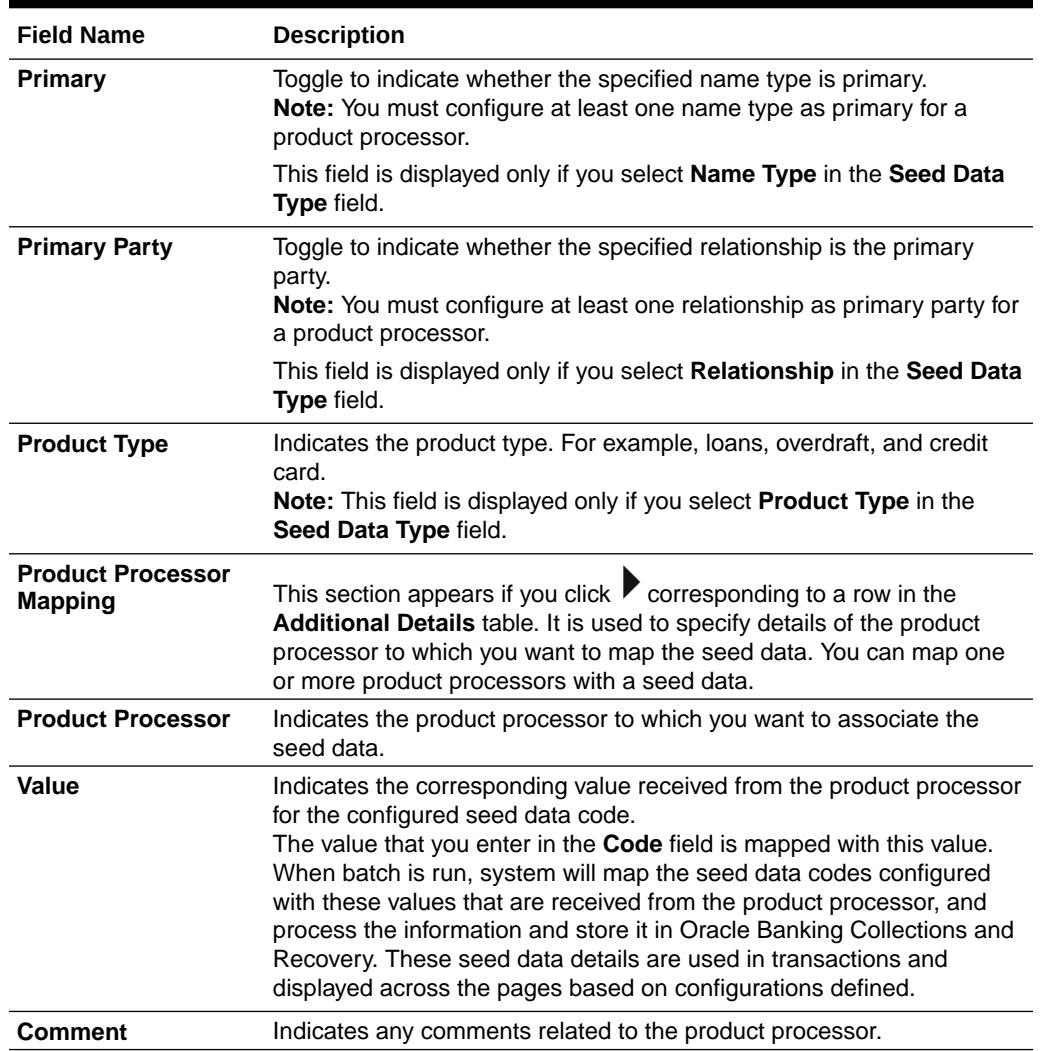

<span id="page-58-0"></span>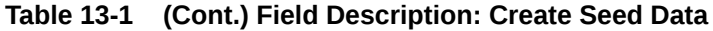

### 13.1.1 Creating Seed Data

For creating seed data for a seed data type, you need to specify details, such as seed data type, code, and description.

#### **To create seed data:**

- **1.** From the main menu, navigate to **Collections and Recovery** and then click **Maintenance.**
- **2.** From the **Maintenance** menu, click **Seed Data** and then click **Create Seed Data.**

The **Create Seed Data** page appears.

- **3.** From the **Seed Data Type** list, select the seed data type for which you want to configure seed data.
- **4.** In **Additional Details** section, click ...

A row is added in the table. You can add one or more rows depending on the number of seed data codes you want to configure for the seed data type.

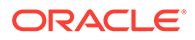

- <span id="page-59-0"></span>**5.** In the **Code** field, enter a unique identification code for the seed data you want to configure for the seed data type.
- **6.** In the **Description** field, enter a description of the code.
- **7.** Click  $\blacktriangleright$  corresponding to the required row.
- **8.** In the **Product Processor Mapping** section, click ...

A row is added in the table. You can add one or more rows depending on the number of product processors to which you want to map the seed data code. If you want to map the seed data code with all the product processors, enable the **Select All Processor** toggle switch.

- **9.** From the **Product Processor** list, select the product processor to which you want to map the seed data code.
- **10.** In the **Value** field, enter the corresponding value that will be received from the product processor for the seed data code.
- **11.** Click **Save.**

Once the seed data is created, you can view the same using the **View Seed Data** page. Upon creation, the authorization status of the seed data is **Unauthorized** and the record status is **Open.** After a seed data is created, it must be authorized to be effective in the system.

## 13.2 View Seed Data

The **View Seed Data** page facilitates you to view the list of seed data created in the system and perform various actions on seed data.

By default, it displays all the records that exist in open or closed, and authorized or unauthorized status. However, you can search for records with specific search criteria. Each record displays the basic information of a seed data.

You can perform the following actions:

- Modify details of a seed data. However, only the maker can modify a seed data before the first authorization. Once the first authorization is done, the seed data can be modified by any other user. While modifying a seed data, you cannot delete a code in the **Additional Details** section, if it used for any transactions in the system.
- Authorize the seed data that are created, modified, closed, or reopened.
- Close an authorized seed data that you don't want to use.
- Reopen a closed seed data.
- Delete a seed data that is not yet authorized upon creation. Only the maker of the seed data, can delete it. Once a seed data is authorized, you cannot delete it.
- View detailed information of a seed data in read-only mode.

#### **Table 13-2 Field Description: View Seed Data - Tile**

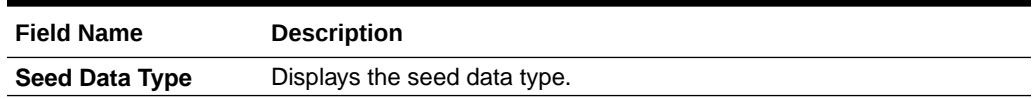

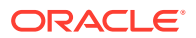

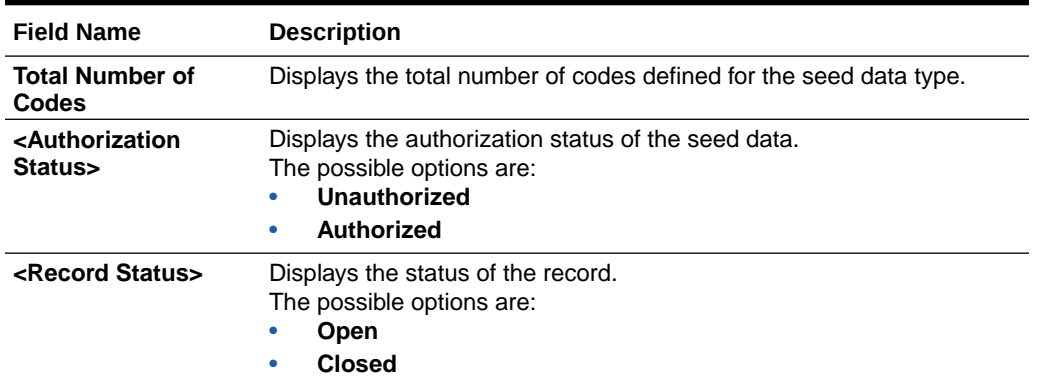

<span id="page-60-0"></span>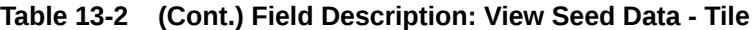

The search section appears if you click  $Q$ . Using this section, you can quickly search for seed data based on the specified search criteria.

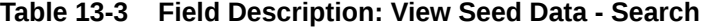

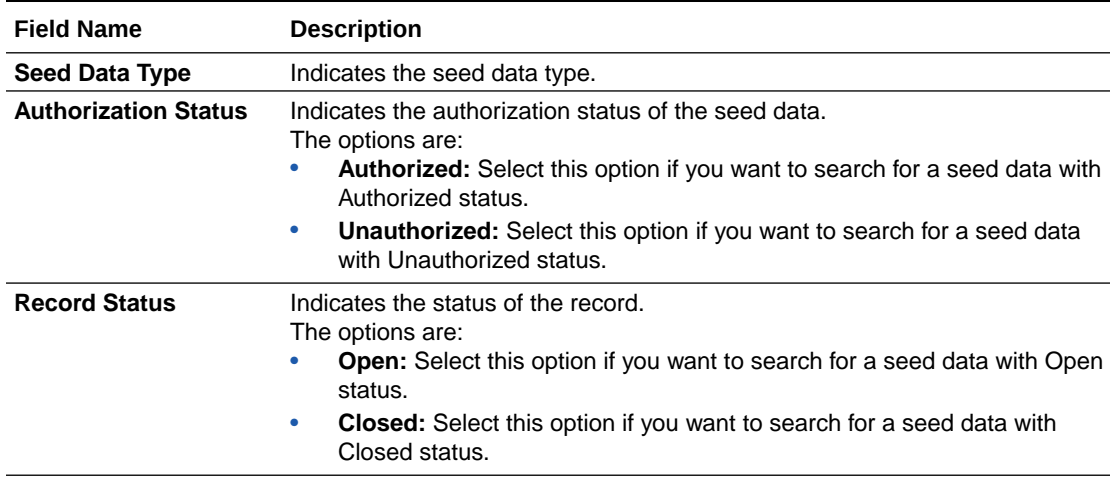

### 13.2.1 Viewing List of Seed Data

You can view the list of seed data created in the system and search for a particular seed data.

### **To view the list of seed data:**

- **1.** From the main menu, navigate to **Collections and Recovery** and then click **Maintenance.**
- **2.** From the **Maintenance** menu, click **Seed Data** and then click **View Seed Data.**
- **3.** View the list of seed data created in the system.
- **4.** If you want to search for a particular seed data:
	- $a.$  Click  $Q.$
	- **b.** Enter the search criteria and click **Search.**

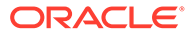

### Note:

If you want to create seed data from this page, click  $+$  . For more information, see [Create Seed Data .](#page-56-0)

For information, see Sisale Seed Salah. modify, delete, or authorize, see *Oracle Banking Collections and Recovery Getting Started User Guide.*

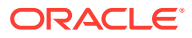

# <span id="page-62-0"></span>14 **Communication**

You can define a template based on which various types of communication are sent to the customers. For example, emails.

You can create and manage communications using the following pages:

- Create Communication
- [View Communication](#page-63-0)

# 14.1 Create Communication

The **Create Communication** page facilitates you to create a communication.

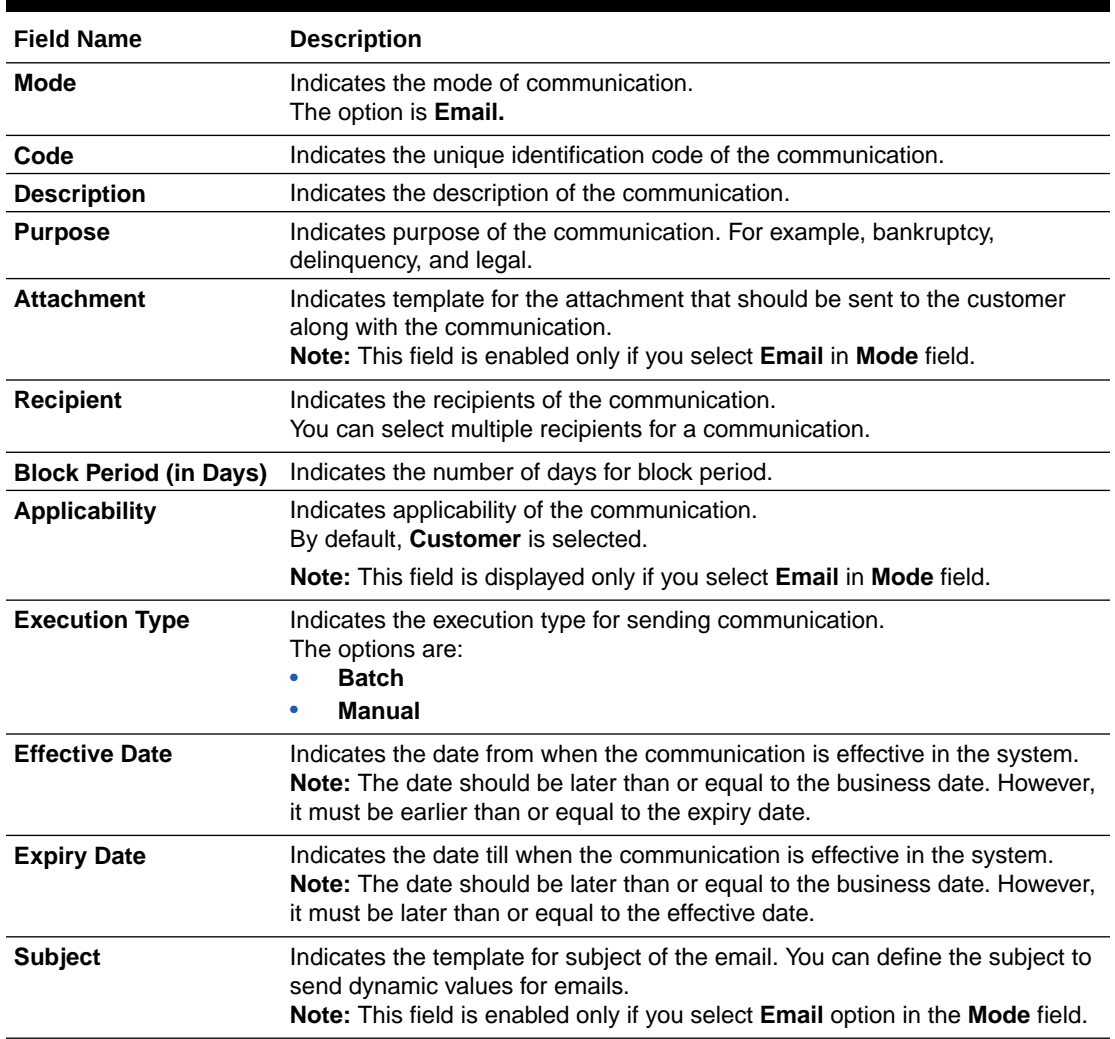

### **Table 14-1 Field Description: Create Communication**

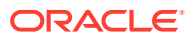

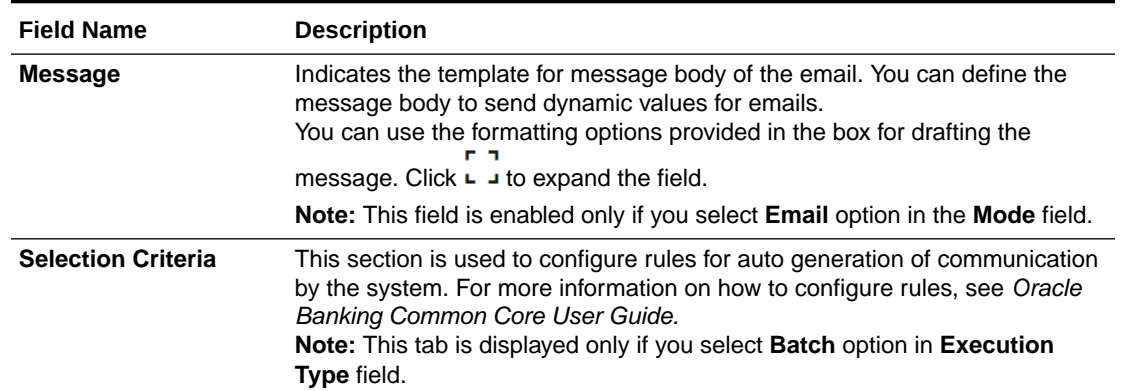

### <span id="page-63-0"></span>**Table 14-1 (Cont.) Field Description: Create Communication**

### 14.1.1 Creating Communication

For creating a communication, you need to specify details, such as mode of communication, code, and purpose of communication.

#### **To create a communication:**

- **1.** From the main menu, navigate to **Collections and Recovery** and then click **Maintenance.**
- **2.** From the **Maintenance** menu, click **Communication** and then click **Create Communication.**

The **Create Communication** page appears.

- **3.** From the **Mode** list, select the communication mode.
- **4.** In the **Code** field, enter a unique identification code for the communication template.
- **5.** In the **Description** field, enter a description of the communication template.
- **6.** From the **Purpose** list, select the purpose of communication.
- **7.** From the **Recipient** list, select the recipients of the communication.
- **8.** From the **Execution Type** list, select the type of execution for sending communication.
- **9.** From the **Effective Date** list, select the date from when the communication is effective.
- **10.** In the **Subject** field, enter the subject of the email.
- **11.** In the **Message** field, enter the message of the email.
- **12.** Click **Save.**

## 14.2 View Communication

The **View Communication** page facilitates you to view the list of communications created in the system and perform various actions on a communication.

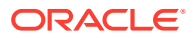

By default, it displays all the records that exist in open or closed, and authorized or unauthorized status. However, you can search for records with specific search criteria. Each record displays the basic information of a communication.

You can perform the following actions:

- Modify details of a communication. However, only the maker can modify a communication before the first authorization. Once the first authorization is done, the communication can be modified by any other user.
- Authorize the communications that are created, modified, closed, or reopened.
- Close an authorized communication that you don't want to use.
- Reopen a closed communication.
- Delete a communication that is not yet authorized upon creation. Only the maker of the communication, can delete it. Once a communication is authorized, you cannot delete it.
- View detailed information of a communication in read-only mode.

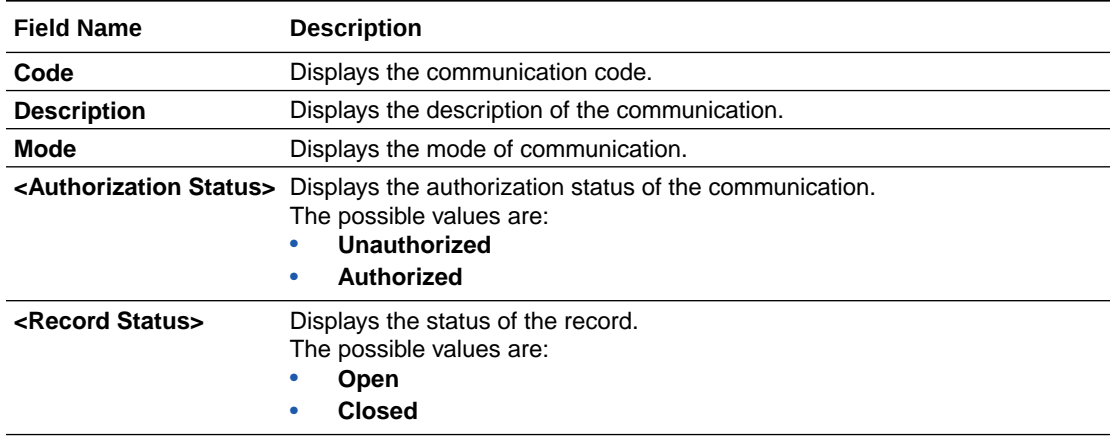

#### **Table 14-2 Field Description: View Communication - Tile**

The search section appears if you click  $Q$ . Using this section, you can quickly search for communications based on the specified search criteria.

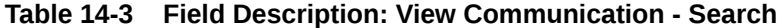

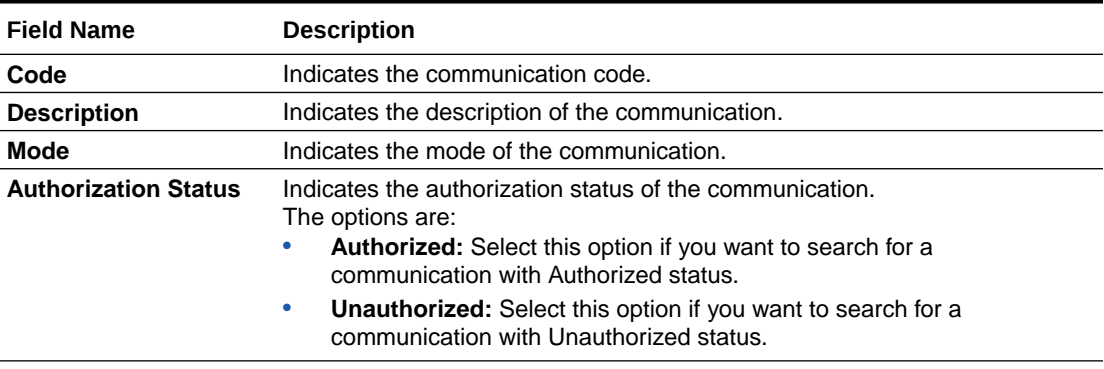

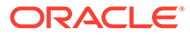

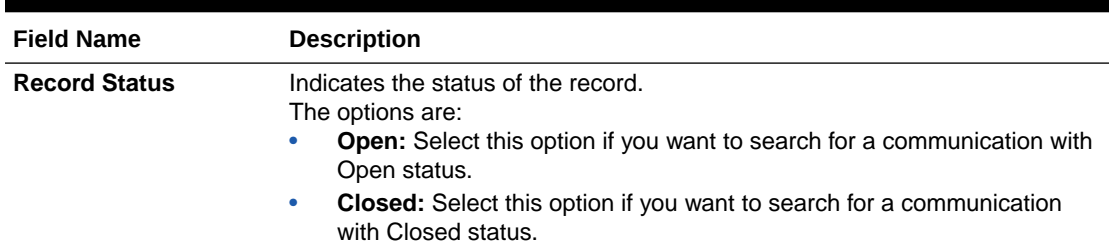

<span id="page-65-0"></span>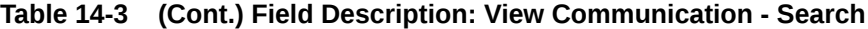

## 14.2.1 Viewing Communication

You can view the list of communications created in the system and search for a particular communication.

**To view the list of communications:**

- **1.** From the main menu, navigate to **Collections and Recovery** and then click **Maintenance.**
- **2.** From the **Maintenance** menu, click **Communication** and then click **View Communication.**
- **3.** View the list of communications created in the system.
- **4.** If you want to search for a particular communication.
	- $a.$  Click  $Q.$
	- **b.** Enter the search criteria and click **Search.**

### **Note:**

If you want to create a communication from this page, click  $+$  . For more information, see [Create Communication.](#page-62-0)

For information on how to perform various actions on a record, such as modify, delete, or authorize, see *Oracle Banking Collections and Recovery Getting Started User Guide.*

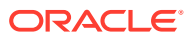

# <span id="page-66-0"></span>Index

### A

Action Result, *[7-1](#page-31-0)* Auto Number Generation, *[4-1](#page-17-0)*

### C

Communication, *[14-1](#page-62-0)* Create Definition, *[4-1](#page-17-0)*

### L

Lookup, *[2-1](#page-8-0)*

### P

Product Processor, *[3-1](#page-12-0)* Promise Type, *[12-1](#page-52-0)*

### S

Seed Data, *[13-1](#page-56-0)*

Segment, *[9-1](#page-39-0)* Strategy, *[8-1](#page-35-0)*

### T

Task, *[6-1](#page-27-0)*

### $\cup$

User Assignment, *[11-1](#page-48-0)* User Group, *[10-1](#page-44-0)*

### V

View Definition, *[4-1](#page-17-0)*

### W

workflow, *[5-1](#page-23-0)*

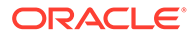